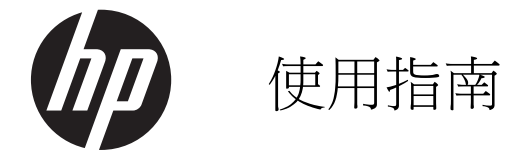

#### © Copyright 2013 Hewlett-Packard Development Company, L.P.

Bluetooth 是其所有人所擁有的商標, Hewlett-Packard Company 已取得授權使 用。Intel 是 Intel Corporation 在美國和其他 國家/地區的商標。Microsoft 及 Windows 是 Microsoft Corporation 在美國的註冊商標。 SD 標誌是其所有人的商標。

本文件包含的資訊可能有所變更,恕不另行 通知。HP 產品與服務的保固僅列於隨產品 及服務隨附的明確保固聲明中。本文件的任 何部份都不可構成任何額外的保固。HP 不 負責本文件在技術上或編輯上的錯誤或疏 失。

第一版:2013 年 5 月

文件編號: 693653-AB2

#### 產品聲明

本指南說明大部分機型最常用的功能。有些 功能可能無法在您的電腦上使用。

#### 軟體條款

透過安裝、複製、下載或以其他方式使用本 電腦預先安裝的任何軟體產品,即表示您同 意接受 HP 使用者授權合約 (EULA) 條款之 約束。如果您不接受這些授權條款,可於 14 天內退回完整未使用的產品 (含硬體與軟體), 並依據購買所在地的退款原則取得退款,此 為唯一補償形式。

如需詳細資訊或要求電腦的全額退款,請連 絡您的本地銷售點 (經銷商)。

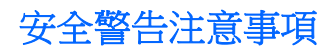

1 音告! 為了降低因過熱所造成的相關傷害或發生電腦過熱的可能性,請勿將電腦直接放在膝上。請僅 在穩固的平面上使用電腦。請不要讓其他堅硬表面 (例如旁邊的選用印表機) 或柔軟表面 (例如枕頭、毯 子或衣服) 阻礙空氣流通。此外,作業期間也請不要讓 AC 變壓器接觸到皮膚或柔軟表面 (例如枕頭、地 毯或衣服)。電腦與 AC 變壓器符合資訊科技設備的國際安全標準 (IEC 60950) 定義的使用者可存取的 表面溫度限制。

目錄

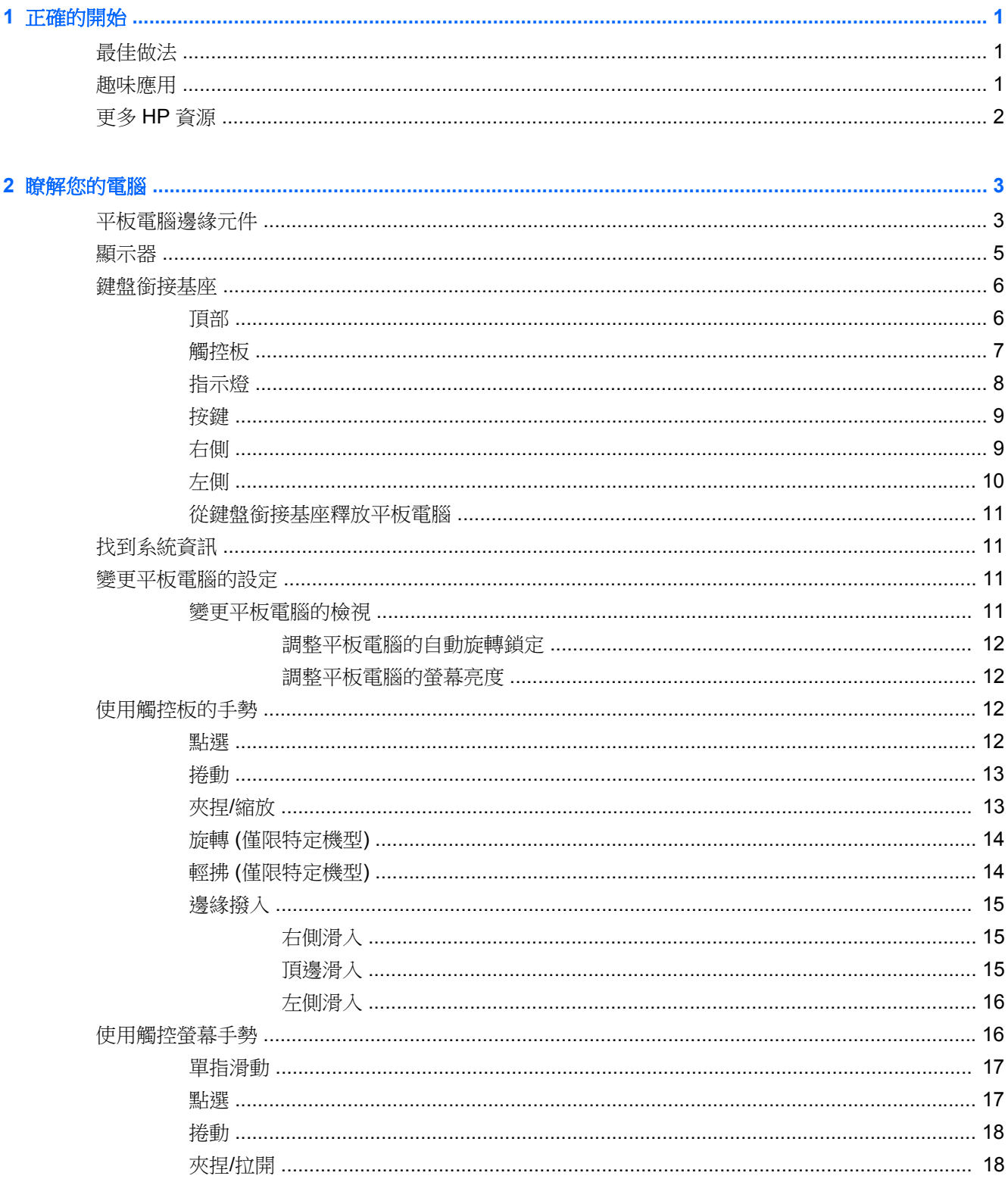

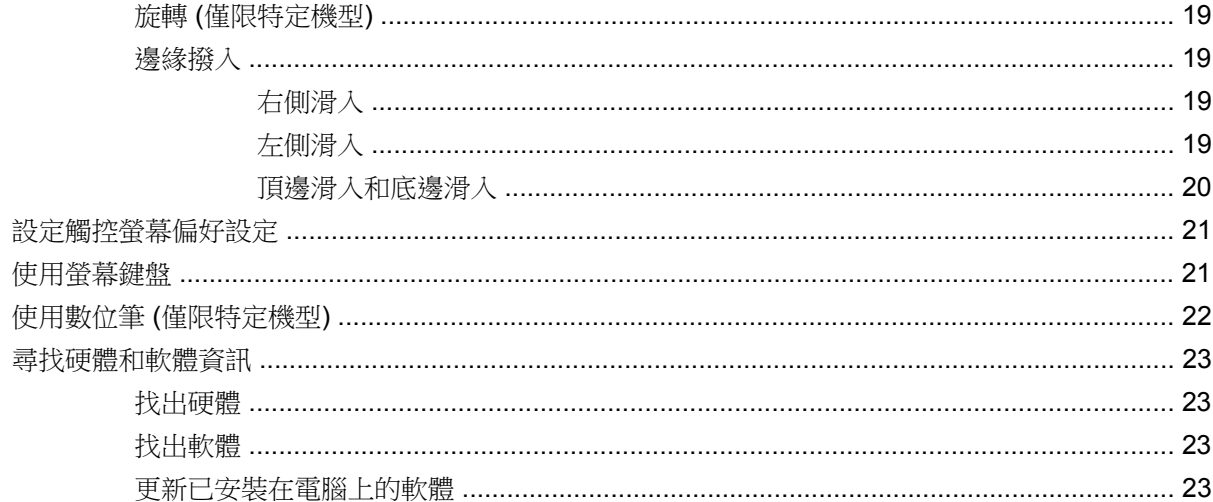

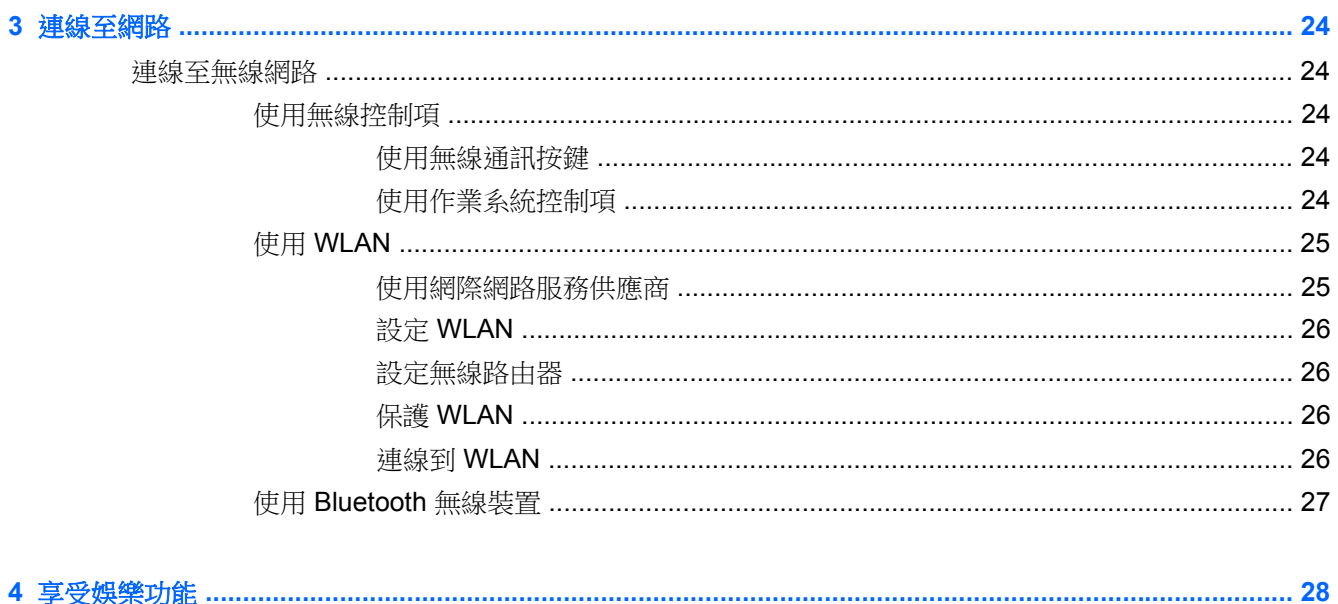

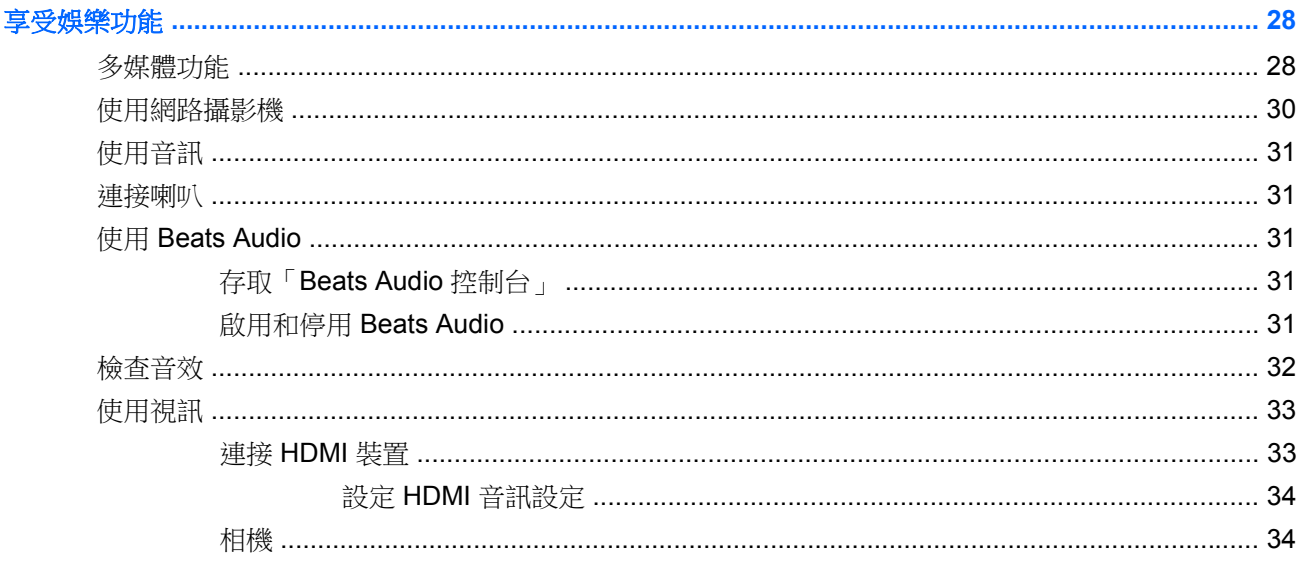

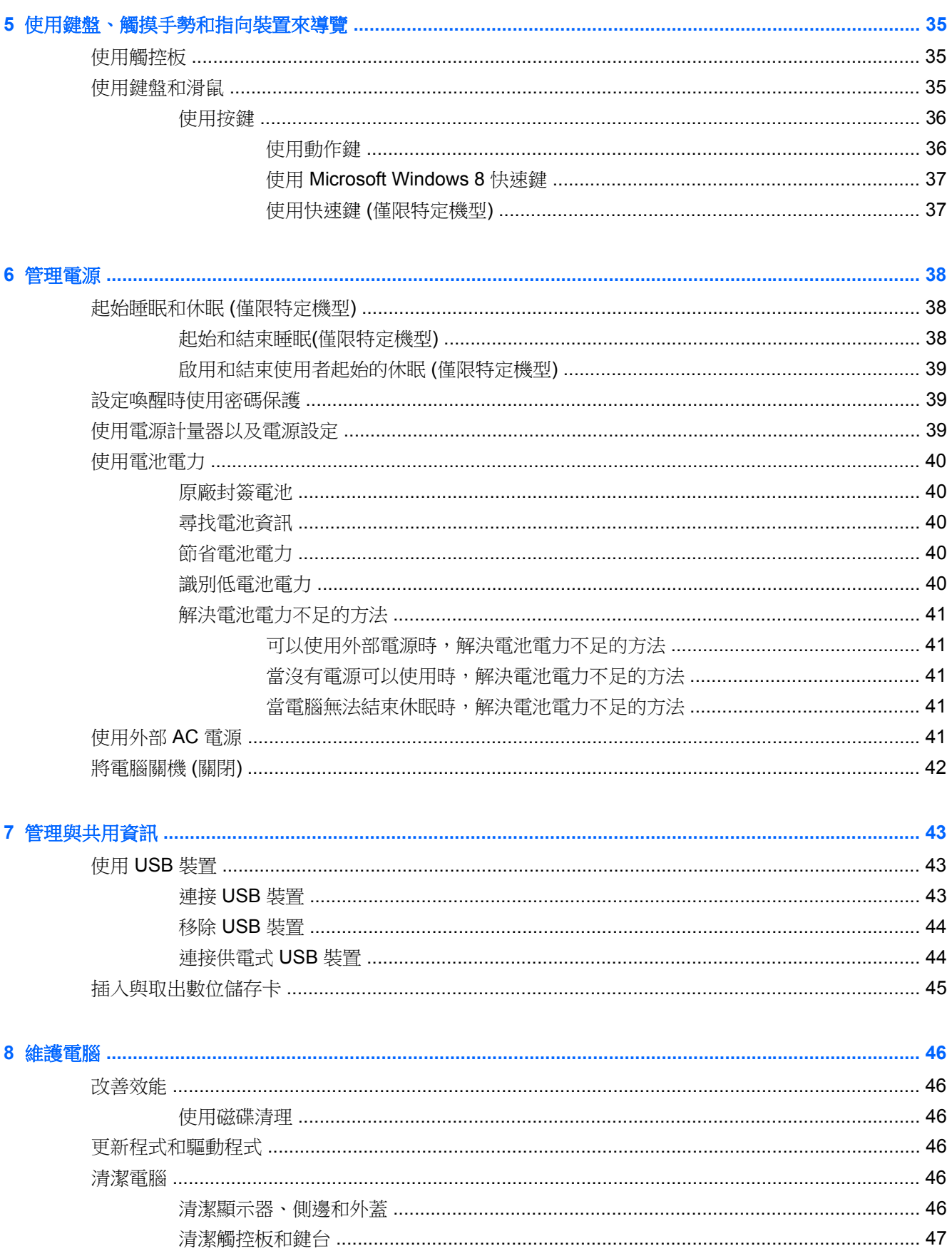

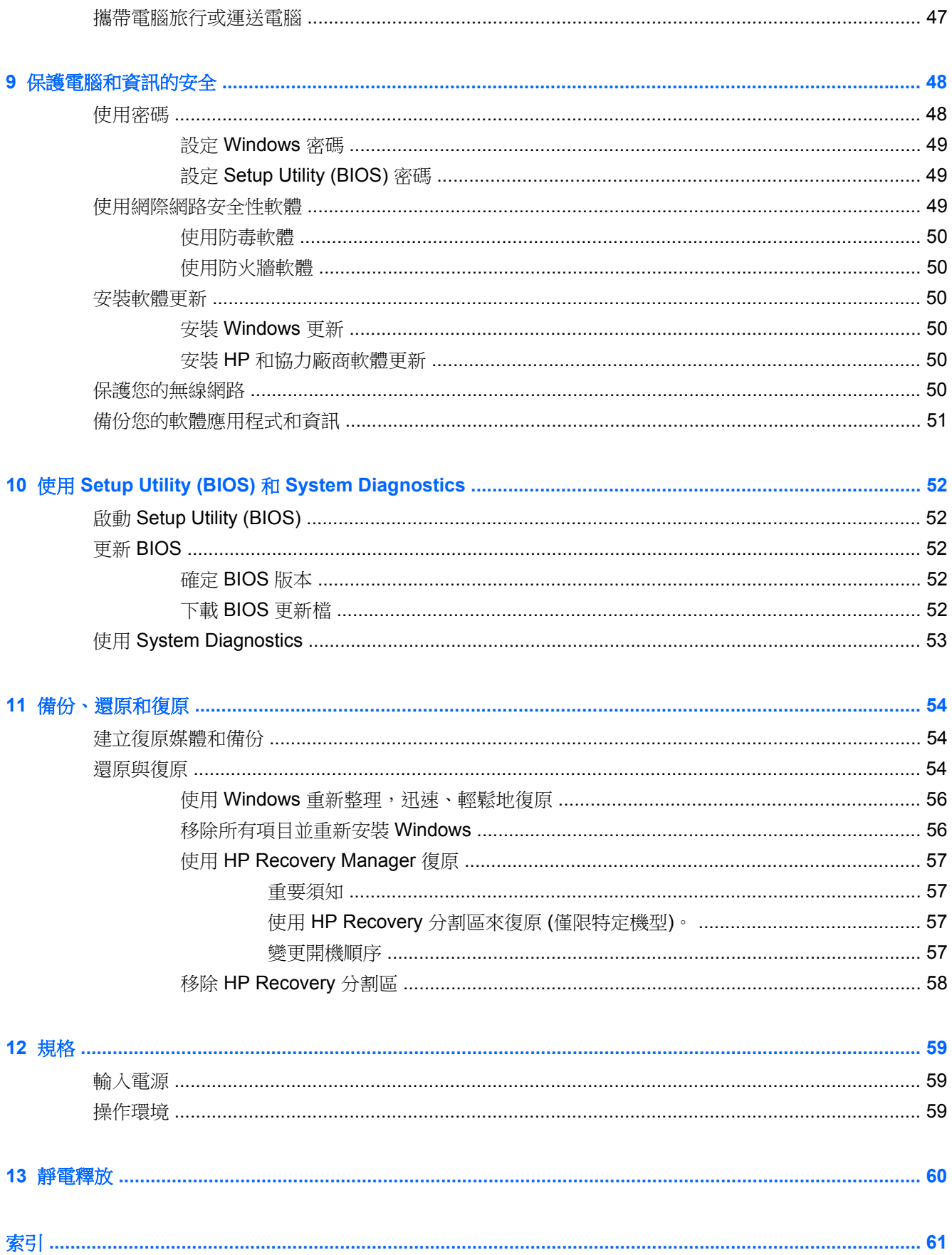

# <span id="page-8-0"></span>**1** 正確的開始

本電腦是為了強化您的工作和娛樂體驗而設計的強大工具。請詳閱本章節以瞭解設定完成後的最佳做 法、趣味應用,以及如何取得更多 HP 資源。

# 最佳做法

為了讓您的明智投資發揮最大的效用,當您設定與註冊電腦之後,建議您採取下列步驟:

- 花幾分鐘瀏覽書面格式的《Windows 8 基本概念》指南,探索新的 Windows® 功能。
- $\mathcal{N}$ 提示: 若要從開啟的應用程式或 Windows 桌面快速返回到「開始」畫面,請按下 Windows® 鍵 (顯示「開始」畫面) –––
- 如果您還沒有連線至有線或無線網路,請先連線。詳細資訊請參閱位於第 24 [頁的連線至網路。](#page-31-0)
- 熟悉電腦硬體和軟體。前往位於第 3 [頁的瞭解您的電腦](#page-10-0)和位於第 23 [頁的尋找硬體和軟體資](#page-30-0) [訊](#page-30-0)以取得資訊。
- 備份電腦。請參閱位於第54[頁的備份、還原和復原。](#page-61-0)

# 趣味應用

- 您一定知道可以在電腦上觀賞 YouTube 視訊。但是,您知道電腦也可以連接到電視或遊戲主機 嗎?如需詳細資訊,請參閱位於第 33 [頁的連接](#page-40-0) HDMI 裝置。
- 您一定知道可以在電腦上聆聽音樂。但是,您知道廣播也可以串流到電腦,然後在電腦上聆聽世界 各地的音樂和談話性廣播節目嗎?請參閱位於第 31 [頁的使用音訊。](#page-38-0)
- 深沉且完美控制的低音、清晰純粹的音質,讓您如實體驗音樂藝術家的完美演出。請參閱 位於第 31 [頁的使用](#page-38-0) Beats Audio。
- 使用觸控板和新的 Windows 8 觸控手勢,流暢控制影像和文字頁面。請參閱位於第 12 [頁的使用](#page-19-0) [觸控板的手勢](#page-19-0)和位於第 16 [頁的使用觸控螢幕手勢](#page-23-0) 。

# <span id="page-9-0"></span>更多 **HP** 資源

您已經使用《設定指示》開啟電腦的電源並找到本指南。若要找出產品的詳細資料和操作資訊等等,請 利用下表。

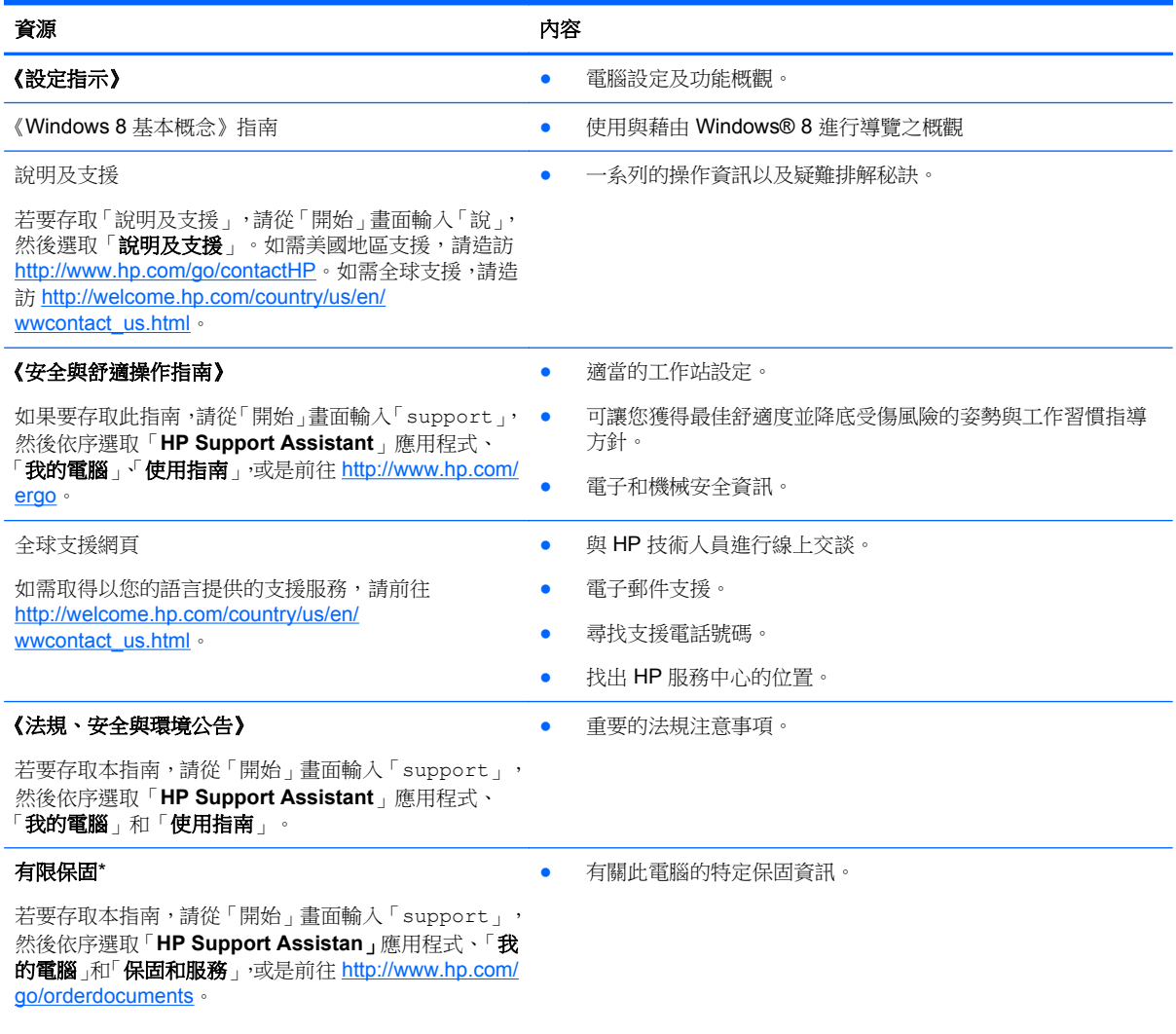

\*您可以在電腦上的使用指南和/或包裝箱中隨附的 CD/DVD 中,找到適用於您產品、明文規定的 HP 有限保固。某些國家/地區 的包裝盒內可能會提供書面的「HP 有限保固」。在沒有提供印刷格式之保固的國家/地區中,您可以從 [http://www.hp.com/go/](http://www.hp.com/go/orderdocuments) [orderdocuments](http://www.hp.com/go/orderdocuments) 申請一份印刷版,或寫信至下列地址索取:

- 北美地區: Hewlett-Packard, MS POD, 11311 Chinden Blvd., Boise, ID 83714, USA
- 歐洲、中東、非洲:Hewlett-Packard, POD, Via G. Di Vittorio, 9, 20063, Cernusco s/Naviglio (MI), Italy
- 亞太地區: Hewlett-Packard, POD, P.O. Box 200, Alexandra Post Office, Singapore 911507

索取書面格式的保固時,請提供產品編號、保固期 (位於服務標籤上)、姓名及郵遞地址。

重要: 請勿將 HP 產品退回上述地址。如需美國地區支援,請造訪 <http://www.hp.com/go/contactHP>。如需全球支援,請造訪 [http://welcome.hp.com/country/us/en/wwcontact\\_us.html](http://welcome.hp.com/country/us/en/wwcontact_us.html)。

# <span id="page-10-0"></span>**2** 瞭解您的電腦

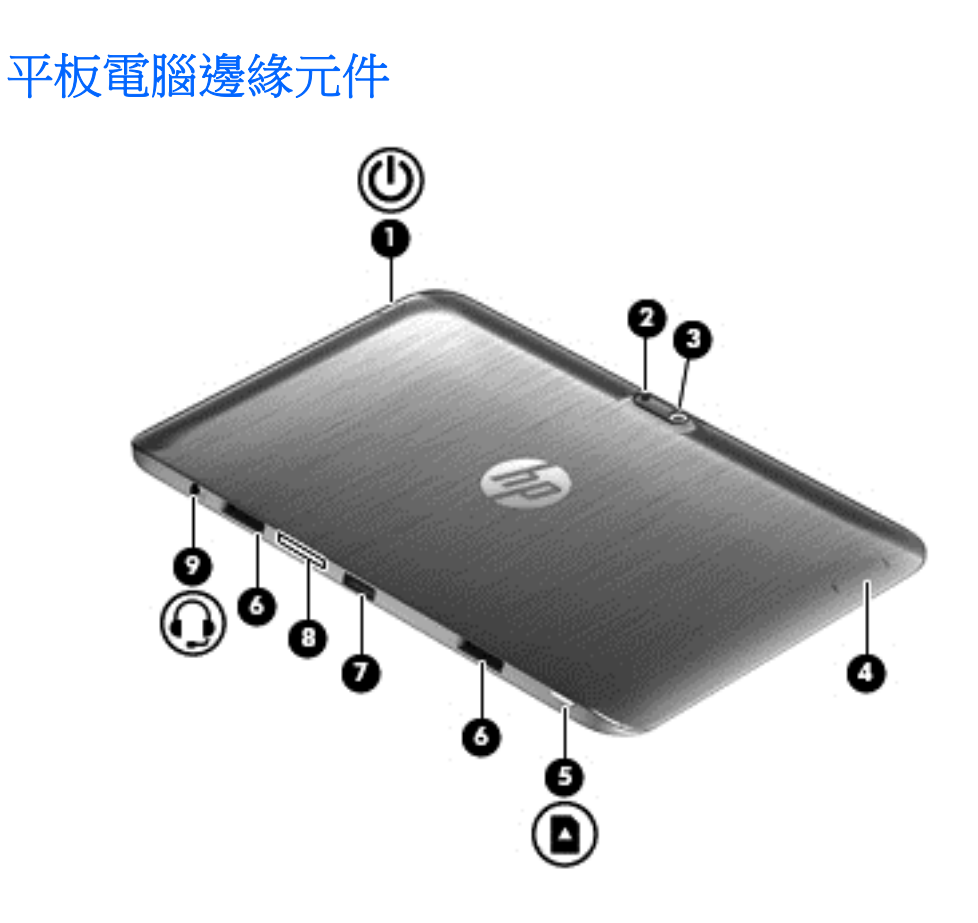

<span id="page-11-0"></span>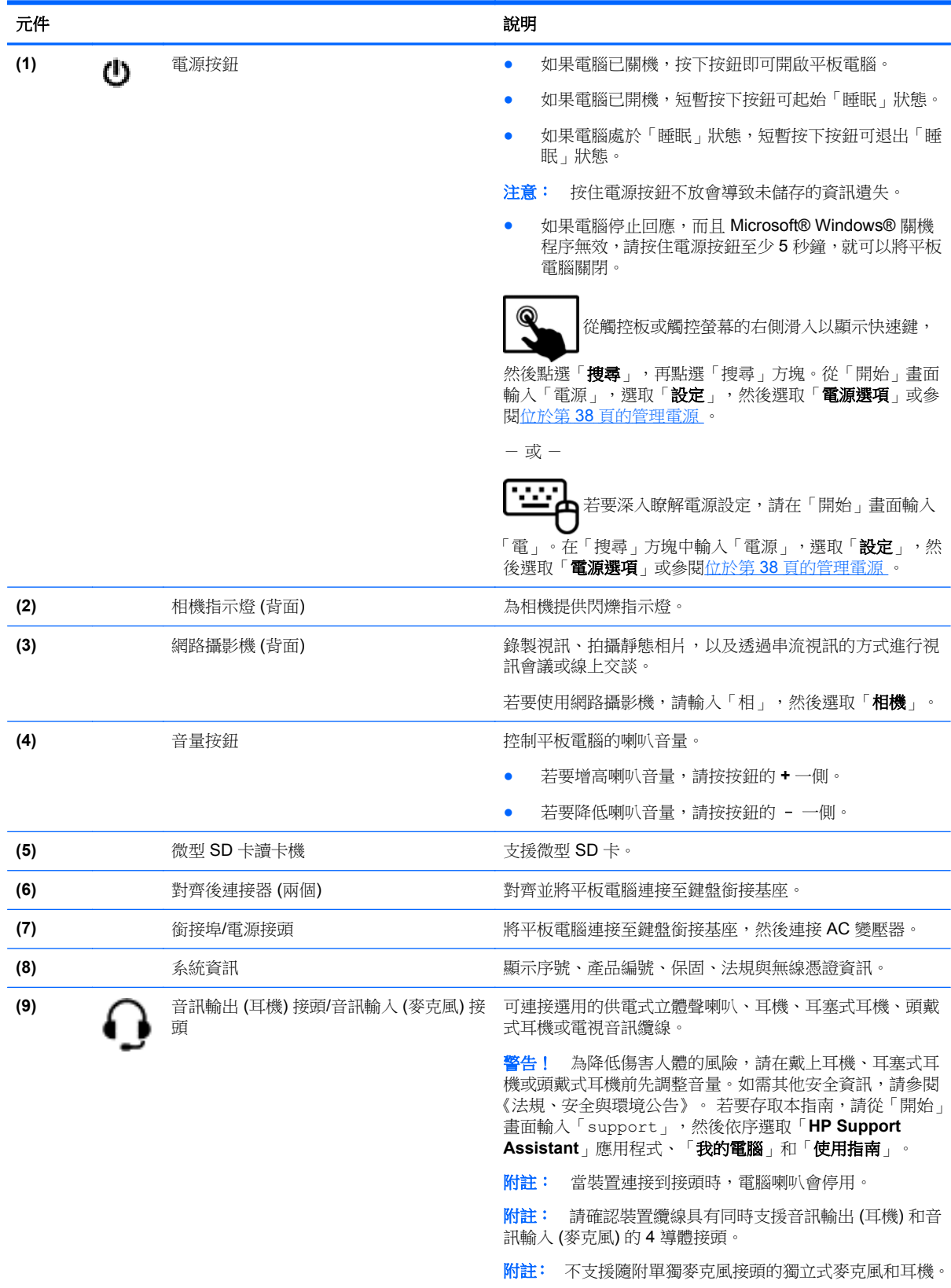

<span id="page-12-0"></span>顯示器

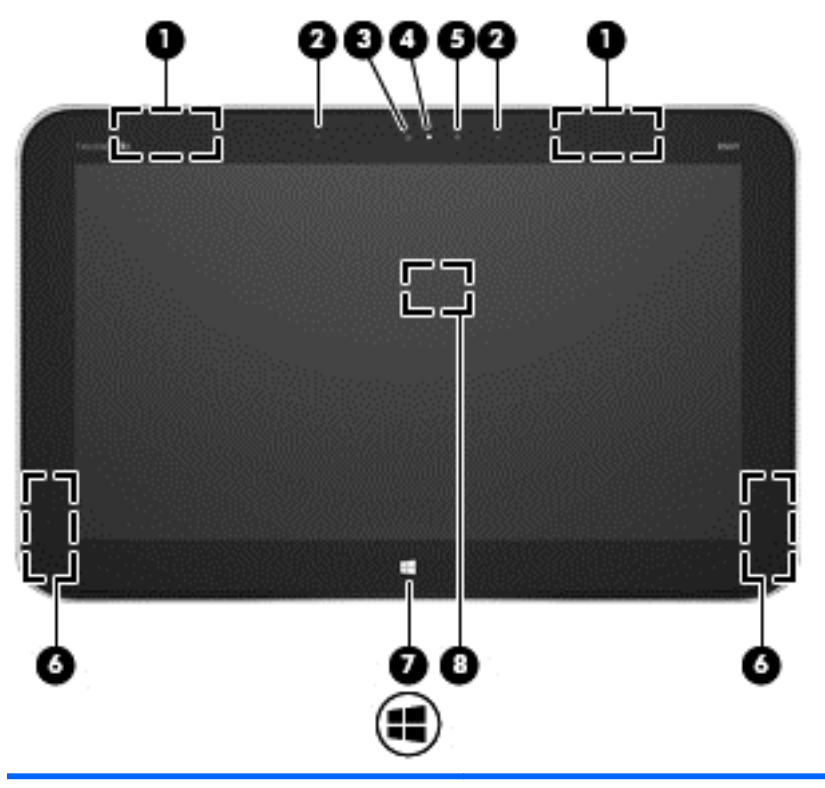

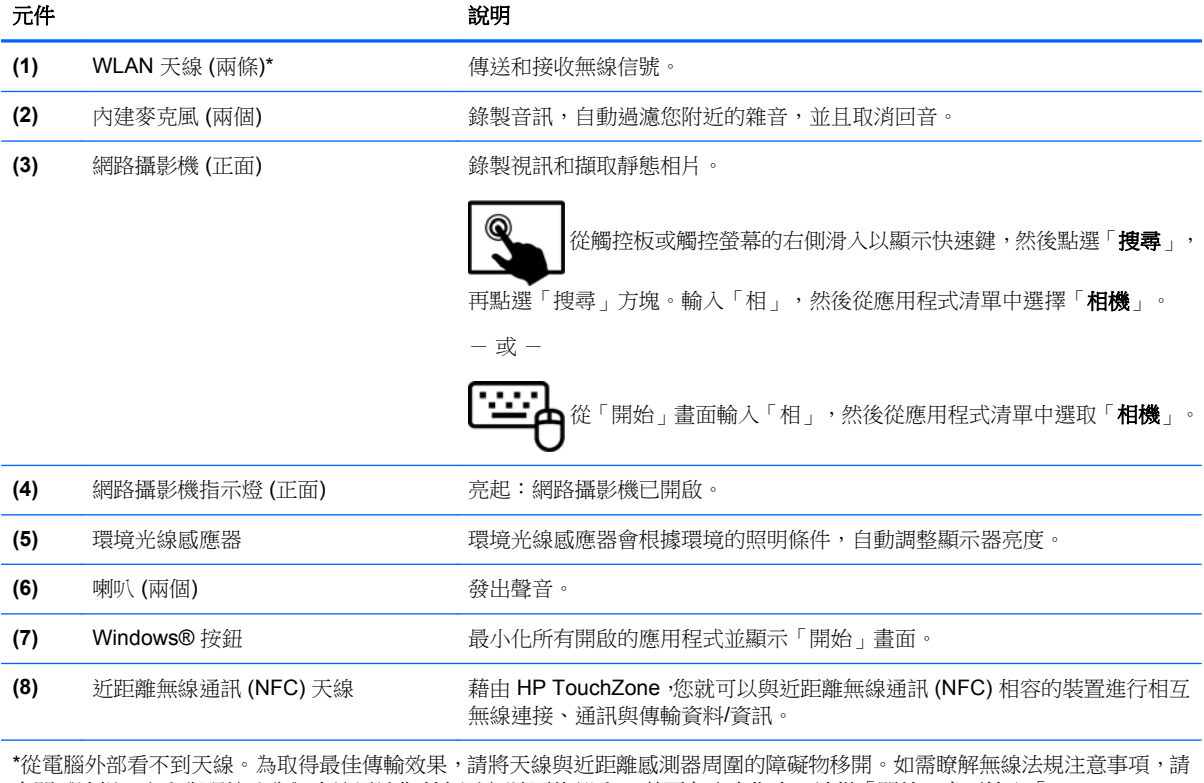

參閱《法規、安全與環境公告》中適用於您所在國家/地區的部分。 若要存取本指南,請從「開始」畫面輸入「support」, 然後依序選取「**HP Support Assistant**」應用程式、「我的電腦」和「使用指南」。

# <span id="page-13-0"></span>鍵盤銜接基座

# 頂部

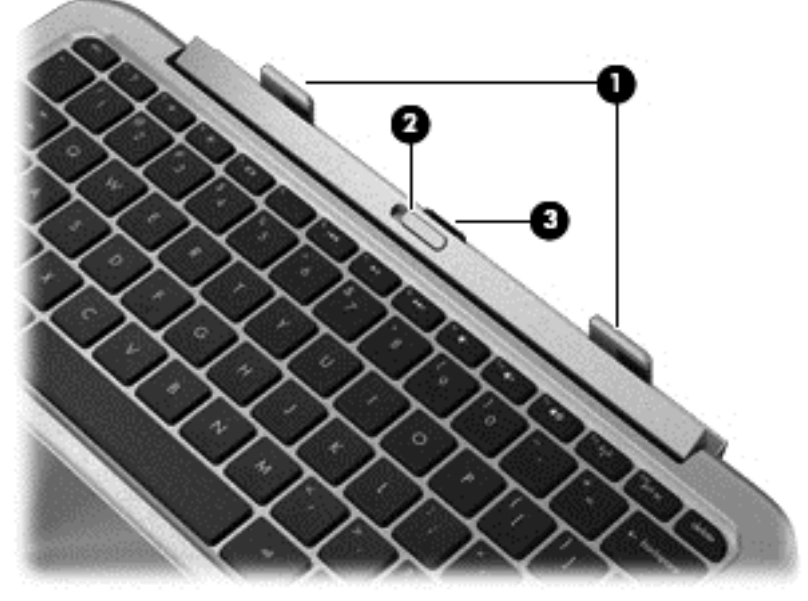

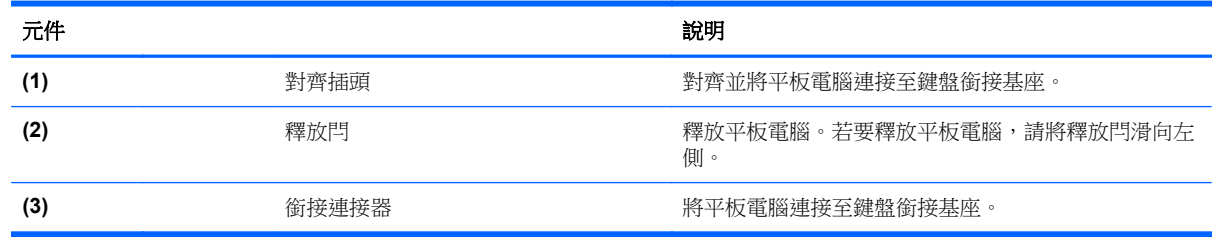

<span id="page-14-0"></span>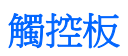

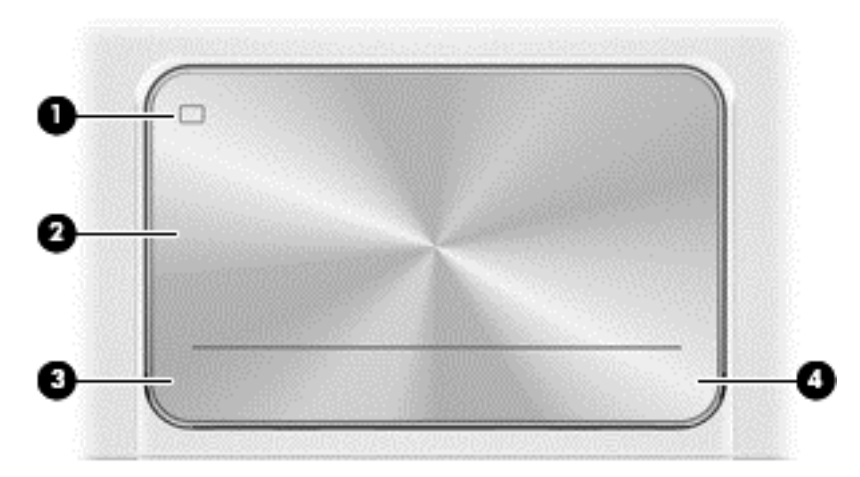

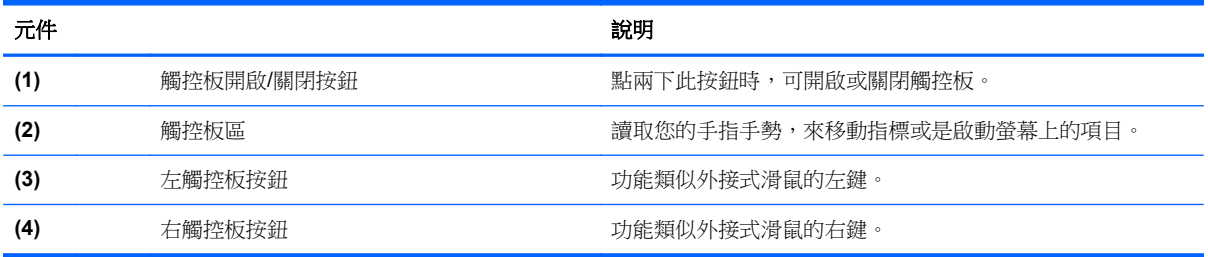

<span id="page-15-0"></span>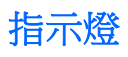

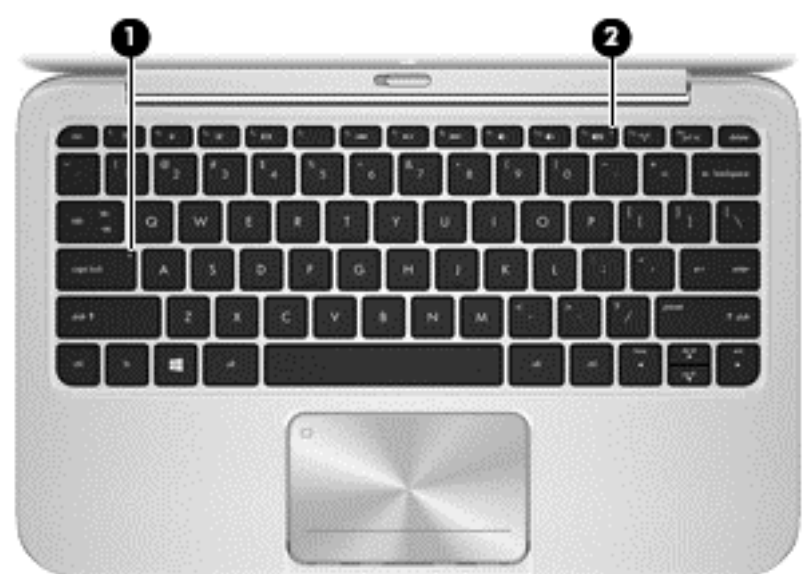

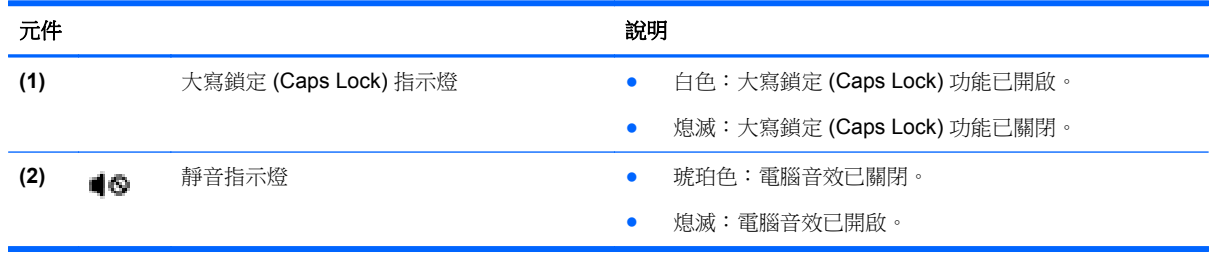

<span id="page-16-0"></span>![](_page_16_Picture_0.jpeg)

![](_page_16_Figure_1.jpeg)

![](_page_16_Picture_115.jpeg)

# 右側

![](_page_16_Figure_4.jpeg)

<span id="page-17-0"></span>![](_page_17_Picture_0.jpeg)

![](_page_17_Picture_1.jpeg)

## <span id="page-18-0"></span>從鍵盤銜接基座釋放平板電腦

![](_page_18_Picture_1.jpeg)

若要從鍵盤銜接基座釋放平板電腦,請執行以下步驟:

- **1.** 將鍵盤銜接基座上的釋放閂滑向左側 **(1)**。
- **2.** 提起平板電腦,將其取下 **(2)**。

# 找到系統資訊

重要系統資訊位於平板電腦底部邊緣。當您出國旅行或聯絡支援人員時,可能會需要此類資訊。

- 序號
- 產品編號
- 保固期
- 法規與無線憑證資訊

如果使用的是 Windows,短暫按下 fn+esc 按鍵組合 (僅限特定機型) 可顯示「系統資訊」畫面,其中提 供產品名稱、電腦的序號,以及有關記憶體、處理器、BIOS 與鍵盤的資訊。

# 變更平板電腦的設定

您可以變更檢視與螢幕亮度。

## 變更平板電腦的檢視

平板電腦的方向或檢視會自動從橫向變為直向檢視,或從直向變為橫向檢視。

<span id="page-19-0"></span>若要將平板電腦的檢視從橫向檢視變更為直向檢視:

▲ 水平握住平板電腦,然後向右轉動 90 度 (以順時針方向)。

若要將平板電腦的檢視從直向檢視變為橫向檢視:

▲ 垂直握住平板電腦,然後向左轉動 90 度 (以逆時針方向)。

### 調整平板電腦的自動旋轉鎖定

若要調整平板電腦的自動旋轉鎖定:

- 1. 從觸控板或觸控螢幕的右側滑入以顯示快速鍵,然後點選「設定」。
- **2.** 點選右下方的「螢幕」圖示。點選「自動旋轉鎖定」圖示,將目前的平板電腦螢幕鎖定就位以防止 旋轉。啟用自動旋轉鎖定功能後,圖示會顯示鎖定符號。若要關閉自動旋轉鎖定功能,請再次點選 「自動旋轉鎖定」圖示。

#### 調整平板電腦的螢幕亮度

若要調整螢幕亮度:

- **1.** 從觸控板或觸控螢幕的右側滑入以顯示快速鍵,然後點選「**設定**」。
- **2.** 點選右下方的「螢幕」圖示。此時會顯示控制螢幕亮度的垂直滑動軸。

 $\frac{dy}{dx}$ 附註: 從 Windows 桌面,您還可以點選工具列最右邊之通知區域中的「電源計量器」圖示,然後點 選「**調整螢幕亮度**」,接著移動螢幕下方「**螢幕亮度**」旁邊的滑動軸。

# 使用觸控板的手勢

**学》附註:** 並非所有應用程式都支援觸控板手勢。

### 點選

若要在畫面中進行選取,請使用觸控板的「點選」功能。

指到畫面上的某個項目,然後用一根手指在觸控板區域上點選即可完成選取。點選項目兩下將其開 啟。

<span id="page-20-0"></span>![](_page_20_Picture_0.jpeg)

## 捲動

捲動對於在頁面或影像上向上、向下或向兩側移動很有用。

兩根手指稍微分開放在觸控板區上,然後向上、下、左或右邊拖曳。

![](_page_20_Picture_4.jpeg)

## 夾捏**/**縮放

夾捏與縮放可讓您縮小或放大影像或文字。

- 將靠攏的兩根手指放在觸控板感應區上,然後分開手指,如此即可放大物件。
- 將分開的兩根手指放在觸控板感應區上,然後靠攏手指,如此即可縮小物件。

<span id="page-21-0"></span>![](_page_21_Picture_0.jpeg)

## 旋轉 **(**僅限特定機型**)**

您可以使用旋轉手勢旋轉相片等項目。

● 指向某個物件,然後再將左手食指停在觸控板感應區中。滑動右手食指,沿從 12 點鐘到 3 點鐘的 方向做掃掠運動。若要反向旋轉,請將該食指從3點鐘的位置移到12點鐘的位置。

**学 附註:** 旋轉適用於您可以操作物件或影像的特定應用程式。它可能不適用於所有應用程式。

![](_page_21_Picture_5.jpeg)

## 輕拂 **(**僅限特定機型**)**

輕拂動作可讓您瀏覽畫面或快速捲動文件。

將三根手指放在觸控板區域,然後以輕快的動作向上、下、左、右移動手指。

<span id="page-22-0"></span>![](_page_22_Picture_0.jpeg)

## 邊緣撥入

邊緣撥入可讓您存取電腦工具列,以執行變更設定及尋找或使用應用程式等工作。

## 右側滑入

右側滑入可存取快速鍵,讓您搜尋、共用、啟動應用程式、存取裝置或變更設定。

從右側滑入手指可顯示快速鍵。

![](_page_22_Picture_6.jpeg)

### 頂邊滑入

頂邊滑入可以讓您開啟「開始」畫面上出現的應用程式。

■ <mark>『 』 應用程式作用中時, 頂邊手勢的功能視應用程式而定。</mark>

● 從頂邊滑入手指可顯示可用的應用程式鍵。

<span id="page-23-0"></span>![](_page_23_Picture_0.jpeg)

## 左側滑入

左側滑入能顯示已開啟的應用程式,讓您可以在它們之間快速切換。

● 將手指從觸控板的左側輕輕滑入,即可切換最近開啟的應用程式。

![](_page_23_Figure_4.jpeg)

# 使用觸控螢幕手勢

觸控螢幕電腦可讓您直接使用手指控制畫面上的項目。

**提示:** 在觸控螢幕電腦上,您可以在螢幕或觸控板上執行一些手勢。您也可以使用鍵盤和滑鼠來執行 螢幕上的動作。

![](_page_24_Picture_0.jpeg)

![](_page_24_Picture_1.jpeg)

- 
- 使用單指點選畫面上的物件來進行選取。點選項目兩下將其開啟。
- 

要從螢幕上選取,請使用點選功能。

![](_page_24_Picture_6.jpeg)

![](_page_24_Picture_7.jpeg)

點選

<span id="page-24-0"></span>單指滑動大多用來移動瀏覽或捲動清單和頁面,不過您也可以將其用於其他互動,例如移動物件。

● 若要捲動畫面,可往您要移動的方向輕輕將單指滑過螢幕。

● 若要拖曳,請先按住物件,然後再拖曳物件即可移動它。

**学 附註:** 當「開始」畫面上顯示許多應用程式時,您可以將手指往左或往右滑動來移動畫面。

![](_page_24_Picture_12.jpeg)

<span id="page-25-0"></span>![](_page_25_Picture_0.jpeg)

捲動對於在頁面或影像上,上下左右移動指標很有用。

● 將兩根手指放在螢幕上,然後上下左右移動手指。

![](_page_25_Picture_3.jpeg)

## 夾捏**/**拉開

夾捏與延展可讓您縮小或放大影像或文字。

- 將併攏的兩根手指放在顯示器上,然後分開手指即可放大。
- 在顯示器上將兩根手指分開,然後將手指併攏即可縮小。

![](_page_25_Picture_8.jpeg)

## <span id="page-26-0"></span>旋轉 **(**僅限特定機型**)**

您可以使用旋轉手勢旋轉相片等項目。

● 將左手食指停在您要旋轉的物件上。以右手食指從12點滑到3點位置的方式旋轉。若要反向旋 轉,請將該食指從 3 點鐘的位置移到 12 點鐘的位置。

学 附註: 旋轉適用於您可以操作物件或影像的特定應用程式。並非所有應用程式都可使用旋轉手勢。

![](_page_26_Picture_4.jpeg)

## 邊緣撥入

您可以使用側邊滑入執行例如變更設定和尋找或使用應用程式的工作。

### 右側滑入

右側滑入可顯示快速鍵,讓您搜尋、共用、啟動應用程式、存取裝置或變更設定。

從螢幕上顯示器邊框的右緣向內輕輕滑入手指,即可顯示快速鍵。

![](_page_26_Picture_10.jpeg)

### 左側滑入

左側滑入能顯示已開啟的應用程式,讓您可以在它們之間快速切換。

- 將手指從顯示器邊框的左側輕輕往內滑動,可在最近開啟的應用程式之間切換。
- 無須提起手指,滑回左側,即可顯示最近開啟的所有應用程式。

<span id="page-27-0"></span>![](_page_27_Picture_0.jpeg)

## 頂邊滑入和底邊滑入

頂端滑入或底端滑入可讓您開啟電腦上可用應用程式的清單。

- **1.** 在 Windows 的「開始」畫面中,從顯示器邊框的頂端或底端以手指輕拂螢幕。
- **2.** 點選「所有應用程式」以檢視可用的應用程式。

![](_page_27_Picture_5.jpeg)

# <span id="page-28-0"></span>設定觸控螢幕偏好設定

![](_page_28_Picture_132.jpeg)

這些是觸控螢幕與電腦特有的偏好設定。

# 使用螢幕鍵盤

您有時候可能需要在資料欄位中輸入資料。當您設定無線網路組態或氣象報告位置時,或當您在網際網 路網站上存取使用者帳戶時,可能需要這麼做。您的電腦具備螢幕鍵盤,當您需要在資料欄位中輸入此 類資訊時,就會顯示該鍵盤。

**1.** 若要顯示鍵盤,請點選第一個資料欄位。點選顯示的小型鍵盤圖示。

 $-$  或  $-$ 

從 Windows 桌面,點選通知區域右側的鍵盤圖示。

- **2.** 點選每個字元繼續進行,直到拼寫完要在資料欄位中輸入的名稱或文字為止。
- **学<mark>附註:</mark> 螢幕鍵盤中將不會顯示動作鍵,或該鍵不會運作**。
- **| 学附註:** 鍵盤頂端可能會顯示建議的文字。如果有出現適合的文字,請點選它加以選取。
- **3.** 點選鍵盤上的 enter。

# <span id="page-29-0"></span>使用數位筆 **(**僅限特定機型**)**

![](_page_29_Picture_1.jpeg)

若要在觸控筆中裝入電池:

**1.** 鬆動螺絲以取下觸控筆的蓋子。

**2.** 請將電池插入手寫筆,並更換手寫筆上的筆帽,然後將筆帽以順時針方向鎖緊。

數位筆現在可與 HP 電腦搭配使用。只要將觸控筆的筆尖輕輕碰觸螢幕,就可以在螢幕上書寫文字或選 取項目。若要執行按下滑鼠右鍵動作,請在選取螢幕上的項目時按下觸控筆邊側的按鈕。

若要校正觸控筆並變更觸控筆的設定 (例如觸控筆敏感度),請在「開始」畫面上依序點選「**控制台**」、 「硬體和音效」、「手寫筆與觸控」、「校正螢幕以進行手寫筆或觸控輸入」,然後依照螢幕上的指示 執行。

 $\frac{dy}{dx}$ 附註: 有關法規與安全的相關資訊,請參閱 HP 電腦上的《法規、安全與環境注意事項》。若要存取 本指南,請輸入「support」,然後在「開始」畫面中依序選取「**HP Support Assistant**」應用程式、 「我的電腦」和「使用指南」。

# <span id="page-30-0"></span>尋找硬體和軟體資訊

## 找出硬體

若要瞭解您的電腦安裝了哪些硬體:

- **1.** 從「開始」畫面輸入「控」,然後選取「控制台」。
- 2. 選取「系統及安全性」,然後在「系統」區域中,接一下「裝置管理員」。 您將看到安裝在電腦上的所有裝置的清單。

## 找出軟體

▲ 若要找出電腦中安裝的軟體,請從「開始」畫面按一下滑鼠右鍵,或從觸控板頂部輕拂,以顯示 「應用程式」工具列,然後選取「**所有應用程式**」圖示。

## 更新已安裝在電腦上的軟體

製造商或供應商會定期更新多數軟體 (包括作業系統)。電腦出廠後,電腦隨附的軟體可能已發佈過重要 更新。

某些更新可能影響電腦回應選用軟體或外接式裝置的方式。許多更新會提供安全性增強功能。

當本電腦一連上網際網路,請盡快更新電腦已安裝的作業系統和其他軟體。存取 HP 網站上的更新,網 址為 <http://www.hp.com>。

# <span id="page-31-0"></span>**3** 連線至網路

無論您去哪裡,都可以帶著電腦。即使是在家中,您也可以使用電腦以及有線或無線網路連線,探索全 世界並存取數百萬網站的資訊。本章將協助您與世界接軌。

# 連線至無線網路

無線技術透過無線電波而非纜線傳輸資料。您的電腦配備有一個或多個下列無線裝置:

- 無線區域網路 (WLAN) 裝置 將電腦連線到公司辦公室、住家,以及機場、餐廳、咖啡店、飯店 和大學等公共場所的無線區域網路 (一般稱做 Wi-Fi 網路、無線 LAN 或 WLAN)。在 WLAN 中,每 個行動無線裝置會與無線路由器或無線存取點通訊。
- Bluetooth 裝置 建立個人區域網路 (PAN) 以連接其他具備 Bluetooth 功能的裝置, 例如電腦、電 話、印表機、耳機、喇叭和相機。在 PAN 中,每個裝置會直接與其他裝置通訊,而裝置必須彼此相鄰 - 通常彼此相距 10 公尺 (約 33 英呎) 之內。

從「開始」畫面輸入「說」,然後選取「說明及支援」。

## 使用無線控制項

您可以使用這些功能控制電腦中的無線裝置:

- 無線按鍵
- 作業系統控制項

### 使用無線通訊按鍵

電腦有一個無線按鍵以及一或多個無線裝置 (視機型而定)。原廠設定為啟用電腦中所有的無線裝置。 由於原廠設定為啟用無線裝置,因此您可以使用無線按鍵同時開啟或關閉無線裝置。

### 使用作業系統控制項

藉由「網路和共用中心」,您可以設定連線或網路、連線至網路、管理無線網路以及診斷並修復網路問 題。

若要使用作業系統控制項:

![](_page_31_Picture_193.jpeg)

如需詳細資訊,請存取 HP Support Assistant。若要存取 HP Support Assistant,請選擇「開始」畫面 中的「HP Support Assistant」應用程式。從「開始」畫面輸入「說」,然後選取「說明及支援」。

## <span id="page-32-0"></span>使用 **WLAN**

透過 WLAN 裝置,您可以存取無線區域網路 (WLAN);無線區域網路包括透過無線路由器或無線存取點 連結的其他裝置和配件。

**学》附註: 無線路由器和無線存取點二**詞經常交互使用。

- 大型 WLAN (例如公司或公用 WLAN) 通常使用可供大量裝置與配件使用的無線存取點,而且可以 分隔重要的網路功能。
- 家用或小型辦公室 WLAN 通常會使用無線路由器,可讓數個無線或有線裝置共用網際網路連線、 印表機及檔案,而不需要額外的硬體或軟體。

若要使用電腦中的 WLAN 裝置,您必須連線到 WLAN 基礎架構 (由服務提供者、公用網路或公司網路 提供)。

### 使用網際網路服務供應商

當您要在家中設定網際網路存取時,必須透過網際網路服務提供者 (ISP) 建立帳戶。請連絡當地的 ISP 以購買網際網路服務和數據機。ISP 將會協助您設定數據機,安裝網路線以連接無線路由器與數據機, 並測試網際網路服務。

 $\frac{dy}{dx}$ 附註: 您的 ISP 將會提供一組使用者 ID 與密碼供您存取網際網路。請記錄此資訊,並將其存放在安 全的地方。

### <span id="page-33-0"></span>設定 **WLAN**

若要設定 WLAN 並連線到網際網路, 您需要下列設備:

- 實頻數據機 (DSL 或纜線數據機)(1) 和向網際網路服務供應商購買的高速網際網路服務
- 無線路由器 **(2)** (需另外購買)
- 無線電腦 **(3)**

**学附註:** 某些數據機具有內建無線路由器。請向您的 ISP 查詢以判斷您擁有的是哪一種數據機。

下圖顯示連線至網際網路的無線網路安裝範例。

![](_page_33_Picture_7.jpeg)

隨著網路的擴充,可將其他無線和有線裝置連線至網路,以存取網際網路。

如果需要有關設定 WLAN 的協助,請參閱您的路由器製造商或 ISP 所提供的資訊。

### 設定無線路由器

如果需要有關設定 WLAN 的協助,請參閱您的路由器製造商或 ISP 所提供的資訊。

学附註: 建議您使用隨附路由器提供的網路線,一開始就將新的無線裝置連接至路由器。當裝置成功連 接至網際網路後,請拔下纜線,然後透過無線網路存取網際網路。

### 保護 **WLAN**

當您設定 WLAN 或存取現有 WLAN 時,請務必開啟安全功能,以保護您的網路免於遭受未經授權的存 取。在公共區域的 WLAN,如咖啡廳與機場等的「無線上網據點」(Hotspot) 可能未提供任何安全性。 如果您擔心裝置連線至無線上網據點時的安全性,請將網路活動限制在查閱非機密性的電子郵件與基本 的網際網路瀏覽。

無線廣播訊號會傳送到網路之外,因此其他 WLAN 裝置可以擷取未保護的訊號。您可以採取下列預防措 施以保護 WLAN:

● 使用防火牆。

防火牆會檢查傳送到您網路的資料及資料要求,捨棄任何可疑項目。防火牆有軟體和硬體兩種類 型。有些網路會使用兩種類型的組合。

● 使用無線加密。

無線加密會使用安全設定加密與解密透過網路傳輸的資料。若要存取「說明及支援」,請從「開 始」畫面輸入「說」,然後選取「**說明及支援**」。

#### 連線到 **WLAN**

若要連線到 WLAN,請依照下列步驟執行:

- **1.** 確認 WLAN 裝置已開啟。
- 2. 從 Windows 桌面上,點選或按一下在工作列最右邊通知區域中的網路狀態圖示。
- **3.** 從清單中選取您的 WLAN。
- <span id="page-34-0"></span>**4.** 按一下「連線」。
- **5.** 如果 WLAN 為啟用安全性的 WLAN,系統會提示您輸入安全密碼。輸入安全密碼,然後按一下「確 定」以完成連線。

 $\frac{dy}{dx}$ 附註: 如果沒有列出任何 WLAN,表示您可能不在無線路由器或存取點的範圍内。

 $\frac{dy}{dx}$ 附註: 如果沒有看到想要連線的 WLAN,請在 Windows 桌面上,使用滑鼠右鍵按一下網路狀態 圖示,然後選取「**開啟網路和共用中心」**。按一下「**設定新的連線或網路」**。隨即顯示一份選項清 單,供您選擇手動搜尋並連線至網路,或建立新的網路連線。

連線後,將滑鼠指標移到工作列最右邊通知區域中的網路狀態圖示上方,以確認連線的名稱及狀態。

附註: 功能範圍 (無線訊號的傳送距離) 取決於 WLAN 執行方式、路由器製造商,以及其他電子裝置 或牆壁和地面等建築障礙所造成的干擾。

### 使用 **Bluetooth** 無線裝置

Bluetooth 裝置提供短距離的無線通訊,取代傳統用來連結下列電子裝置的實體纜線連接,例如:

- 電腦 (桌上型電腦、筆記型電腦、PDA)
- 電話 (行動電話、無線電話、智慧型手機)
- 影像處理裝置 (印表機、相機)
- 音訊裝置 (耳機、喇叭)
- 滑鼠

Bluetooth 裝置提供對等式功能,可讓您設定 Bluetooth 裝置的個人區域網路 (PAN)。如需組態與使用 Bluetooth 裝置的詳細資訊,請參閱 Bluetooth 軟體的「說明」。

# <span id="page-35-0"></span>**4** 享受娛樂功能

您的 HP 電腦可以用來做為娛樂中心,您可以透過網路攝影機進行社交,享受與管理您的音樂,以及下 載與觀賞影片。如果要讓您的電腦變成更強大的娛樂中心,您還可以為它連接外接式裝置,例如顯示 器、投影機、電視、喇叭和耳機。

# 多媒體功能

以下是您電腦上的部分娛樂功能。

![](_page_35_Picture_4.jpeg)

![](_page_35_Picture_72.jpeg)

<span id="page-36-0"></span>![](_page_36_Picture_158.jpeg)

![](_page_36_Figure_1.jpeg)

<span id="page-37-0"></span>![](_page_37_Picture_213.jpeg)

# 使用網路攝影機

您的電腦具有兩個內建網路攝影機,這些強大的社交網路工具可讓您與朋友和同事近距離通訊,不論他 們是在隔壁或是在世界的另一邊。有了網路攝影機,您還可以在即時傳訊軟體中串流視訊、擷取並分享 視訊,以及拍攝靜止相片。

啟動路攝影機

<span id="page-38-0"></span>![](_page_38_Picture_171.jpeg)

如需使用網路攝影機的詳細資訊,請選取應用程式的「說明及支援」。

# 使用音訊

您可透過 HP 電腦下載並聆聽音樂、串流網路音訊內容 (包括收音機)、錄製音訊、或混製音訊和視訊以 製作多媒體內容。若要強化您的聽覺享受,請連接外接式音訊裝置,例如喇叭或耳機。

# 連接喇叭

透過將有線喇叭連接到電腦或銜接基座上的 USB 連接埠 (或音訊輸出接頭), 您可以將有線喇叭連接到 電腦。

若要將**無線**喇叭連接到電腦,請依照裝置製造商的指示進行。若要將高解析度喇叭連接到電腦,請參閱 位於第34頁的設定 HDMI [音訊設定。](#page-41-0)在連接音訊裝置之前,請務必先調整音量。

# 使用 **Beats Audio**

Beats Audio 是增強的音訊功能,能夠提供深沉且完美控制的低音,同時維持清晰的音質。您可以透過 電腦的內建喇叭、連接到 USB 連接埠的外接式喇叭,或是連接到耳機接頭的 Beats Audio 耳機,體驗 Beats Audio。

## 存取「**Beats Audio** 控制台」

「Beats Audio 控制台 (Beats Audio Control Panel)」可讓您檢視和手動控制音訊和低音設定。

若要開啟「Beats Audio 控制台 (Beats Audio Control Panel)」:

![](_page_38_Picture_172.jpeg)

## 啟用和停用 **Beats Audio**

若要啟用和停用 Beats Audio:

<span id="page-39-0"></span>![](_page_39_Picture_160.jpeg)

# 檢查音效

若要檢查電腦的音訊功能,請依照下列步驟執行:

![](_page_39_Picture_161.jpeg)

若要檢查電腦的錄製功能,請依照下列步驟執行:

![](_page_39_Picture_162.jpeg)

若要確認或變更電腦的音訊設定:

<span id="page-40-0"></span>![](_page_40_Picture_141.jpeg)

# 使用視訊

您的 HP 雷腦是一部強大的視訊裝置,可讓您觀賞最愛網站上的串流視訊以及下載視訊和影片,不需要 連線到網路。

您可以使用鍵盤銜接基座上的其中一個視訊連接埠連接外接式顯示器、投影機或電視,來增強視覺體 驗。您的電腦具有高畫質多媒體介面 (HDMI) 連接埠,可讓您連接高畫質顯示器或電視。

 $\ddot{[}$ 》重要: 請務必使用正確的纜線將外接式裝置連接到正確的電腦連接埠。若有問題,請查閱裝置製造商 的指示。

## 連接 **HDMI** 裝置

台 附註: 若要將 HDMI 裝置連接到鍵盤銜接基座,您需要另外購買的 HDMI 纜線。

若要在高畫質電視或螢幕上顯示電腦螢幕影像,請依照下列指示連接高畫質裝置。

**1.** 將 HDMI 纜線的一端連接到電腦上的 HDMI 連接埠。

![](_page_40_Picture_9.jpeg)

- **2.** 將纜線的另一端連接到高畫質電視或螢幕。
- **3.** 按下電腦上的 f4 即可在 4 種顯示狀態之間切換電腦螢幕影像:
	- 催限電腦螢幕: 僅在電腦上檢視螢幕影像。
	- 重複: 在電腦和外接式裝置上同時檢視螢幕影像。
- <span id="page-41-0"></span>● **延伸:** 檢視同時延伸到電腦和外接式裝置的螢幕影像。
- 僅限次要螢幕: 僅在外接式裝置上檢視螢幕影像。

每當您按下電腦上的 f4,顯示狀態就會隨之變更。

学 附註: 尤其在選擇「延伸」選項時,請調整外接式裝置的螢幕解析度。從鍵盤銜接基座的「開 始」畫面輸入「控」,然後從應用程式清單中選取「**控制台**」。選取「**外觀及個人化**」。選取「**顯** 示」下的「調整解析度」以獲取最好的結果。

### 設定 **HDMI** 音訊設定

HDMI 是唯一可支援高畫質視訊和音訊的視訊介面。將 HDMI 電視連接到電腦之後,就可以依照下列步 驟開啟 HDMI 音訊:

- **1.** 在 Windows 桌面的工作列最右邊的通知區域中,以滑鼠右鍵按一下「喇叭」圖示,然後選取「播 放裝置」。
- **2.** 在「播放」標籤上,選取數位輸出裝置的名稱。
- **3.** 按一下「設為預設值」,然後按一下「確定」。

若要將音訊串流傳回電腦喇叭:

- **1.** 在 Windows 桌面中工作列最右邊的通知區,以滑鼠右鍵按一下「喇叭」圖示,然後選取「播放裝 置」。
- 2. 在「播放」標籤上,按一下「喇叭和耳機」。
- 3. 按一下「設為預設值」,然後按一下「確定」。

## 相機

平板電腦內建有一個前端和一個背面相機,皆為輸入裝置,可讓您錄製視訊和擷取靜態相片。

# <span id="page-42-0"></span>**5** 使用鍵盤、觸摸手勢和指向裝置來導覽

除了鍵盤和滑鼠之外,您的電腦也允許使用觸控手勢來進行導覽。可以在您電腦的觸控板或觸控螢幕上 使用觸控手勢。

 $\frac{1}{20}$ 附註: 外接式 USB 滑鼠 (另外購買) 可連接至鍵盤銜接基座中的某個 USB 連接埠。

請檢閱電腦隨附的《Windows 8 基本概念》指南。 指南中提供了使用觸控板、觸控螢幕或鍵盤進行常見 工作的資訊。

平板電腦的螢幕鍵盤中將不會顯示動作鍵,或該鍵不會運作。平板電腦機型的鍵盤中有特殊的快速鍵功 能,以執行例行工作。

# 使用觸控板

觸控板可以讓您以簡單的手指動作瀏覽電腦。

您可以藉由變更設定、按鈕設定、點擊的速度和指標選項來自訂觸控手勢。從「開始」畫面輸入「控」 以顯示「應用程式」清單。選取「控制台」,然後選取「硬體和音效」。在「裝置和印表機」下,選取 「滑鼠」。

### 關閉或開啟觸控板

若要關閉或開啟觸控板,請點選兩下觸控板開啟/關閉按鈕。

![](_page_42_Picture_10.jpeg)

觸控板支援多種手勢,可讓您的手指捲動、滑入、夾捏和旋轉來操作畫面上的項目。

# 使用鍵盤和滑鼠

鍵盤和滑鼠可以讓您輸入、選取項目、捲動,以及執行與使用觸控手勢相同的功能。鍵盤銜接基座也可 以讓您使用特殊的動作鍵和快速鍵執行特定功能。

**学附註:** 平板電腦的螢幕鍵盤中將不會顯示動作鍵,或該鍵不會運作。

 $\mathcal{\hat{V}}$  提示: 鍵盤上的 Windows 鍵  $\blacksquare$ ,能讓您從開啟的應用程式或 Windows 桌面,快速返回到「開

始」書面。再按一次 Windows 鍵,將會返回到前一個書面。

**学》附註:** 視國家/地區而定,您鍵盤的按鍵和功能可能與本節內容有所不同。

## <span id="page-43-0"></span>使用按鍵

您的電腦有多種方式來快速存取資訊,或使用特定的按鍵組合執行功能。

### 使用動作鍵

**学附註:** 平板電腦的螢幕鍵盤中將不會顯示動作鍵,或該鍵不會運作。

鍵盤銜接基座中的動作鍵可以執行指派的功能。f1 到 f4 鍵以及 f6 到 f12 鍵上的圖示,代表該鍵的指定 功能。

若要使用動作鍵,按住該按鍵即可。

出廠時已啟用鍵盤銜接基座中的動作鍵功能。您可以在 Setup Utility (BIOS) 中停用此功能。請參閱 位於第 52 頁的使用 Setup Utility (BIOS) 和 System [Diagnostics](#page-59-0) 以取得開啟 Setup Utility (BIOS) 的 指示,然後依照畫面底部的指示繼續執行。

若要在停用鍵盤銜接基座中的動作鍵功能之後啟用指定的功能,您必須按下 fn 鍵和適當的動作鍵 (僅限 特定機型)。

注意: 在 Setup Utility 中做出變更時應格外小心。變更時出錯會讓電腦無法正常運作。

![](_page_43_Picture_207.jpeg)

### <span id="page-44-0"></span>使用 **Microsoft Windows 8** 快速鍵

Microsoft Windows 8 提供了迅速執行動作的捷徑。有多個捷徑將協助您使用 Windows 8 功能。同時按

下 Windows 鍵 | | 及要執行動作的搭配按鍵。

学 附註: 平板電腦的螢幕鍵盤中將不會顯示動作鍵,或該鍵不會運作。

如需 Windows 8 快捷鍵的詳細資訊,請移至「HP Support Assistant」。若要存取 HP Support Assistant,請選擇「開始」畫面中的「**HP Support Assistant**」應用程式。

![](_page_44_Picture_166.jpeg)

### 使用快速鍵 **(**僅限特定機型**)**

快速鍵是 fn 鍵和 esc 鍵的組合。

若要使用快速鍵:

▲ 短暫按下 fn 鍵,再短暫按下快速鍵組合的第二個鍵 (僅限特定機型)。

![](_page_44_Picture_167.jpeg)

# <span id="page-45-0"></span>**6** 管理電源

您的電腦可以使用電池電源或外部電源運作。當電腦只有使用電池電源運作,而且沒有 AC 電源可以為 電池充電時,建議您隨時監控並節省電池電量。您的電腦支援透過最佳的電源計劃來管理電腦的電源使 用與節約方式,好讓您在電腦效能和省電之間取得平衡。

# 起始睡眠和休眠 **(**僅限特定機型**)**

Microsoft® Windows 具有兩個省電狀態,即睡眠和休眠。

- 睡眠 當電腦使用電池電源或外部電源運作時,閒置一段時間之後就會自動起始「睡眠」狀態。 您的工作會儲存到記憶體,因此恢復工作的速度很快。您也可以手動起始睡眠。如需詳細資訊,請 參閱位於第 38 頁的起始和結束睡眠(僅限特定機型)。
- 休眠 如果電池電力達到嚴重不足的程度,就會自動起始「休眠」狀態。在「休眠」狀態下,您 的工作會儲存在休眠檔案中,接著電腦會關機。

附註: 在特定機型上,如果您想手動起始休眠,您可以使用「電源選項」啟用休眠。如需詳細資 訊,請參閱位於第39[頁的啟用和結束使用者起始的休眠](#page-46-0) (僅限特定機型)。

△ 注意: 為了降低音訊和視訊效能下降、喪失音訊或視訊的播放功能,或者遺失資訊的風險,請勿在讀 取或寫入光碟或外接式多媒體記憶卡時,起始「睡眠」。

**学》附註:** 當電腦處於睡眠或休眠狀態時,您無法起始任何網路連線,或執行任何電腦功能。

### 起始和結束睡眠**(**僅限特定機型**)**

當電腦的電源開啟時,您可以利用下列任何一種方式起始「睡眠」:

- 短暫按下電源按鈕。
- 從觸控板或觸控螢幕的右側滑入以顯示快速鍵,然後依序點選「設定」、「電源」圖示, 然後點選「睡眠」。

- 或 -

-----]<br>------]<br>在<mark>—---</mark> 從「開始」畫面中,將指標移到畫面右上角或右下角。在快速鍵清單開啟時,按一下「**設** 定」,按一下「電源」圖示,然後按一下「睡眠」。

若要結束「睡眠」:

- 按下 Windows 按鈕。
- 短暫按下電源按鈕。
- 如果顯示器關閉,而平板電腦卻連接到鍵盤銜接基座,請開啟顯示器。
- 按下鍵盤按鍵。
- 點選或觸碰觸控板。

當電腦結束「睡眠」時,電源指示燈會亮起,而且電腦會恢復成您停止工作時的畫面。

<span id="page-46-0"></span><mark>学》附註:</mark> 如果您已設定電腦要在喚醒時要求密碼,則必須輸入 Windows 密碼,電腦才會回到該書面。

## 啟用和結束使用者起始的休眠 **(**僅限特定機型**)**

在特定機型上,您可以使用「電源選項」來啟用使用者起始的休眠,以及變更其他電源設定和逾時:

- **1.** 從「開始」畫面輸入「電源」,選取「設定」,然後從應用程式清單中選取「電源選項」
- **2.** 按一下「變更計劃設定」。
- **3.** 按一下「變更進階電源設定」。
- 4. 按一下「電源按鈕及筆記電腦螢幕」,然後針對蓋上筆記電腦螢幕動作和電源按鈕動作選取「休 眠」。
- **5.** 按一下「確定」。

若要結束「休眠」,請短暫按下電源按鈕。電源指示燈會亮起,而且工作會恢復成您停止時的畫面。

還原原始電源設定:

- 1. 從「開始」畫面輸入「電源」,選取「**設定**」,然後從應用程式清單中選取「**電源選項**」
- **2.** 按一下「變更計劃設定」。
- 3. 按一下「**還原計劃的預設設定」**,然後按一下「是」按鈕。

## 設定喚醒時使用密碼保護

若要設定電腦在結束睡眠或休眠時提示輸入密碼,請依照下列步驟執行:

- **1.** 從「開始」畫面輸入「電源」,選取「設定」,然後從應用程式清單中選取「電源選項」
- 2. 在左側窗格內,按一下「喚醒時需要密碼」。
- **3.** 按一下「變更目前無法使用的設定」。
- **4.** 按一下「需要密碼 **(**建議選項**)**」。
- 第一次 的某些的要求的再者帳戶密碼或變更目前的使用者帳戶密碼,請按一下「建立或變更您的 使**用者帳戶密碼** , , 然後依照書面上的指示繼續執行。如果不需要建立或變更使用者帳戶密碼,請 前往步驟 5。
- **5.** 按一下「儲存變更」。

## 使用電源計量器以及電源設定

電源計量器位於 Windows 桌面上。電源計量器可讓您快速存取電源設定,以及檢視剩餘的電池電量。

- 如果要顯示剩餘電池電量的百分比和目前的電源計劃,請將指標移到 Windows 桌面的電源計量器 圖示上。
- 若要從 Windows 桌面存取「電源選項」,請按一下電源量表圖示,然後從清單中選取項目。若要 從「開始」畫面存取「電源選項」,請輸入「電源」,再選取「設定」,然後從應用程式清單中選 取「電源選項」。

不同的電源計量器圖示代表電腦是使用電池還是外部電源運作。電池到達電力不足或嚴重不足程度時, 圖示也會顯示訊息。

台》附註: 如果您已經設定在喚醒時需要輸入密碼,則必須輸入 Windows 密碼,工作才會重新顯示在螢 幕上。

<span id="page-47-0"></span>![](_page_47_Picture_0.jpeg)

當平板電腦中的電池已充電且平板電腦未插入外部電源時,平板電腦以電池電力執行。若平板電腦安裝 了充電的電池且 AC 變壓器已中斷與平板電腦的連接,平板電腦將自動切換至電池電力並降低顯示器亮 度以節省電力。當平板電腦關閉且拔下外部電源時,平板電腦中的電池會緩慢放電。將平板電腦連接至 鍵盤銜接基座後,系統將由鍵盤銜接座的電池供電,直至該電池的電力嚴重不足。此時,系統會切換 至平板電腦的電池進行供電。

電腦電池壽命會依電源管理設定、電腦上執行的程式、顯示器亮度、連接到平板電腦的外接式裝置和其 他因素而有所差異。

**学》附註: 鍵盤銜接基座中有一塊輔助電池。將平板電腦連接至鍵盤銜接基座後,系統將由鍵盤銜接基座** 的電池供電。

## 原廠封簽電池

若要監視電池的狀態,或者如果電池無法再保持電力,請執行 HP Support Assistant 中的「電池檢 查」。若要存取電池資訊,請從「開始」畫面輸入「support」,選取「**HP Support Assistant**」應 用程式,然後再選取「電池與效能 **(Battery and performance**)」。如果「電池檢查」表示應更換電池, 則請連絡支援人員。

### 尋找電池資訊

HP Support Assistant 提供下列關於電池的工具和資訊:

- 電池測試
- 關於電池的類型、規格、生命週期和容量的資訊

若要存取電池資訊,請從「開始<sub>」</sub>畫面輸入「support 」,選取「HP Support Assistant 」,然後再選 取「電池與效能 **(Battery and performance)**」。

### 節省電池電力

節省電池電力並將電池壽命延長到最極限的秘訣:

- 降低顯示器亮度。
- 選取「電源選項」中的「省電」設定。
- 當您沒有使用無線裝置時,關閉其電源。
- 對於未連接外部電源的未使用外接式裝置 (例如連接至 USB 連接埠的外接式硬碟),請中斷連線。
- 停止、停用或取出未使用的外接式媒體卡。
- 離開工作之前,請起始「睡眠」或將電腦關機。

## 識別低電池電力

如果電池是電腦唯一的電源,日電池電力不足或嚴重不足時,會出現以下行為:

- 電池指示燈 (僅限特定機型) 會指出電池電力過低或嚴重不足的情況。
- 或 -
- Windows 桌面的電源計量器圖示會顯示電池電力過低或嚴重不足的通知。

**学 附註:** 如需電源計量器的詳細資訊,請參閱「使用電源計量器」一節。

<span id="page-48-0"></span>在所選機型上,當出現電池嚴重電力不足狀況時,電腦會採取下列的動作:

- 如果停用「休眠」,而且電腦已啟動或處在「睡眠」狀態,電腦就會短暫維持睡眠狀態,然後關 機,而任何未儲存工作都將會遺失。
- 如果已啟用「休眠」,而且電腦已啟動或處在「睡眠」狀態,則電腦會起始「休眠」。

## 解決電池電力不足的方法

### 可以使用外部電源時,解決電池電力不足的方法

- 連接 AC 變壓器。
- 將鍵盤銜接基座連接至平板電腦。
- 連接從 HP 購得的選用電源變壓器做為配件

### 當沒有電源可以使用時,解決電池電力不足的方法

- 起始休眠 (請參閱位於第39[頁的啟用和結束使用者起始的休眠](#page-46-0) (僅限特定機型))。
- 儲存您的工作,然後將電腦關機。

### 當電腦無法結束休眠時,解決電池電力不足的方法

當電腦缺少足夠的電力結束休眠時,請依照下列這些步驟進行:

- **1.** 將 AC 變壓器連接至電腦和外部電源。
- **2.** 按下電源按鈕,以便離開休眠狀態。

# 使用外部 **AC** 電源

如需連接至 AC 電源的資訊,請參閱電腦包裝盒中的《設定指示》海報。

當電腦透過核准使用的 AC 變壓器或選用的銜接座/擴充裝置連接至外部 AC 電源時,電腦不使用電池電 力。

警告! 若要減少潛在的安全性問題,請只使用電腦隨附的 AC 變壓器、由 HP 提供的替換 AC 變壓器 或者購自 HP 的專門用於此系統的相容 AC 變壓器。

A 注意: 若要防止系統受損,請勿使用其他平板電腦或電腦隨附的 AC 變壓器。

在下列任何一種狀況下,將電腦連接到外部 AC 電源:

警告! 請勿在飛機上為電腦的電池充電。

- 正在為電池充電或校準電池的時候
- 正在安裝或修改系統軟體的時候
- 將資訊寫入光碟 (僅限特定機型) 時
- 執行備份或復原時

當您將電腦連接到外部 AC 電源時:

- 電池開始充電。
- 顯示器亮度會調高。
- Windows 桌面的電源計量器圖示會變更外觀。

<span id="page-49-0"></span>當您中斷外部 AC 電源連線時,會發生下列事件:

- 電腦切換成使用電池電力。
- 顯示器亮度會自動降低,以節省電池壽命。
- Windows 桌面的電源計量器圖示會變更外觀。

# 將電腦關機 **(**關閉**)**

注意: 當電腦關機時,尚未儲存的資料會遺失。將電腦關機之前,務必儲存您的工作。

「關機」指令會關閉所有開啟的程式 (包括作業系統),然後關閉顯示器和電腦。

在發生下列任何一種狀況時,將電腦關機:

- 連接未連接到 USB 或視訊連接埠的外接式硬體裝置時
- 電腦長時間不使用且不連接外部電源時

若要在平板電腦未連接至鍵盤銜接基座時將其關閉:

▲ 同時按下 Windows 按鈕和雷源按鈕, 然後選取「關機」。

雖然您可以透過按下電源按鈕來關閉電腦,但是建議程序是使用 Windows 關機指令關閉電腦。

 $\dddot{E}$ / 附註: 如果電腦處於睡眠或休眠狀態,您必須先短暫按下電源按鈕以結束睡眠或休眠狀態,才能關機。

- **1.** 儲存工作然後關閉所有開啟中的程式。
- **2.** 從觸控板或觸控螢幕的右側滑入以顯示快速鍵,然後依序點選「設定」、「電源」圖示,然後點選 「關機」。

- 或 -

從「開始」畫面,指向畫面的右上角或右下角。

3. 在快速鍵清單開啟時,按一下「**設定**」,按一下「電源」圖示,然後按一下「**關機**」。

如果電腦無回應且您無法使用上述關機程序,請依照以下提供的順序嘗試執行緊急關機程序: 關閉無回應的平板電腦:

▲ 同時按下 Windows 按鈕與電源按鈕。

將平板電腦連接至鍵盤銜接基座後,若要在其無回應的情況下將其關閉:

- 按下 ctrl+alt+delete,按一下「電源」圖示,然後選取「關機」。
- 按住電源按鈕至少 5 秒鐘。
- 從電腦中斷外部電源。

# <span id="page-50-0"></span>**7** 管理與共用資訊

磁碟機指的是可協助您儲存、管理、共用與存取資訊的數位儲存裝置。您電腦的固態硬碟可儲存電腦的 軟體、作業系統,並且為您所有的個人檔案提供儲存空間。

如果需要增加容量或功能,您可以連接外接式磁碟機/光碟機 (另外購買),或是插入手機或攝影機的數位 儲存卡。連接到電腦通用序列匯流排 (USB) 連接埠的 USB 快閃磁碟機也可以實現快速的資料傳輸。有 的裝置是使用電腦的電力,有的裝置則有自己的電源。某些裝置會隨附必須安裝的軟體。

- **学》附註:** 如需有關連接外接式無線裝置的資訊,請參閱位於第 24 [頁的連線至網路。](#page-31-0)
- $\frac{dy}{dx}$ 附註: 如需所需的軟體和驅動程式,以及要瞭解該使用哪個電腦連接埠的詳細資訊,請參閱製造商的 指示。

# 使用 **USB** 裝置

大部分電腦都有多個 USB 連接埠,因為這個多功能介面可用來將許多種外接式裝置連接至您的電腦, 例如 USB 鍵盤、滑鼠、外接式磁碟機/光碟機、印表機、掃描器或 USB 集線器。

 $\frac{dy}{dx}$ 附註: 當電腦使用 AC 電源或電池電源執行時,某些 USB 裝置由於自身不具備 AC 變壓器,因此可 能會不受支援。當電腦使用 AC 電源或電池電源執行時,可能無法同時支援多個 USB 裝置。

![](_page_50_Picture_136.jpeg)

## 連接 **USB** 裝置

注意: 為降低 USB 接頭受損的風險,連接裝置時,請不要太用力。

<span id="page-51-0"></span>將裝置的 USB 纜線連接到 USB 連接埠。

![](_page_51_Picture_1.jpeg)

 $\frac{dy}{dx}$ 附註: 您電腦上的 USB 連接埠可能與本節中的圖例略有不同。

偵測到裝置時,您會聽到音效。

 $\frac{dy}{dx}$ 附註: 第一次連接 USB 裝置時,在 Windows 桌面上會顯示一則訊息,在通知區域中也會出現一個圖 示,讓您知道電腦已經識別出該裝置。

### 移除 **USB** 裝置

注意: 為了降低 USB 接頭受損的風險,移除 USB 裝置時,請勿硬拉纜線。

注意: 為了降低資訊遺失或系統無回應的風險,請執行以下程序來安全移除 USB 裝置。

1. 儲存資訊並關閉所有與裝置相關的程式。

2. 從 Windows 桌面上,點選或按一下工作列最右側之通知區域中的硬體圖示。隨即顯示「安全地移除 硬體並退出媒體」訊息。依照畫面上的指示繼續執行。

3. 點選或按一下 USB 圖示,然後依照畫面上的指示繼續執行。

### 連接供電式 **USB** 裝置

注意: 為了降低設備損壞的風險,在連接到供電式裝置時,請確定裝置已關機且 AC 電源線已拔除。

- **1.** 將裝置連接到電腦。
- **2.** 將裝置電源線插入接地的 AC 插座中。
- **3.** 開啟裝置電源。

若要中斷連接未供電外接式裝置的連接,請停止裝置,然後中斷裝置與電腦的連接。若要中斷供電式外 接式裝置的連接,請關閉裝置、中斷裝置與電腦的連接,然後拔除 AC 電源線。

# <span id="page-52-0"></span>插入與取出數位儲存卡

若要插入數位儲存卡:

△ 注意: 為降低數位記憶卡接頭受損的風險,在插入數位記憶卡時,請不要太用力。

- **1.** 將記憶卡的標籤面向上,然後將接頭朝向電腦。
- **2.** 將卡插入數位儲存插槽,然後將卡推入,直到卡緊定位。

![](_page_52_Picture_5.jpeg)

偵測到裝置時,電腦會發出音效。

若要取出數位儲存卡:

A 注意: 為了降低資料遺失或系統無回應的風險,請執行以下程序來安全移除數位記憶卡。

- **1.** 儲存資訊並關閉所有與數位記憶卡相關的程式。
- **2.** 從 Windows 桌面上,點選或按一下工作列最右側之通知區域中的「移除硬體」圖示。然後依照畫 面上的指示繼續執行。
- **3.** 按壓記憶卡 **(1)**,然後從插槽 **(2)** 將它取出。

![](_page_52_Picture_12.jpeg)

学<mark>附註:</mark>如果記憶卡未退出,則從插槽中將其拉出。

# <span id="page-53-0"></span>**8** 維護電腦

定期執行維護工作,讓您的電腦保持最佳狀態非常重要。本章介紹透過執行「磁碟重組工具」和「磁碟 清理」等工具來提高電腦效能的相關資訊。也將提供關於更新程式和驅動程式的資訊、清潔電腦的指 示,以及攜帶電腦旅行的秘訣。

# 改善效能

每個人都希望電腦的執行速度愈快愈好;透過定期執行維護工作、使用「磁碟重組工具」和「磁碟清 理」等方式,您就可以大幅改善電腦的效能。此外,隨著電腦逐漸老舊,您也可以考慮安裝更大的磁碟 機並增加記憶體。

## 使用磁碟清理

「磁碟清理」會在硬碟中搜尋不需要的檔案,您可以安全地刪除這些檔案來釋放磁碟空間,並幫助電腦 更有效率地運作。

若要執行「磁碟清理」:

- **1.** 從「開始」畫面鍵入磁碟,再選取「設定」,然後選取「刪除不必要的檔案來釋放磁碟空間」。
- **2.** 依照畫面上的指示繼續執行。

# 更新程式和驅動程式

HP 建議您定期將程式和驅動程式更新至最新版本。更新可以解決問題並為您的電腦帶來新的功能和選 項。技術一直在變化,更新程式和驅動程式可以讓您的電腦執行最新的技術。例如,較舊的繪圖元件可 能無法適當執行最新的遊戲軟體。少了最新的驅動程式,您可能無法充分發揮設備的功能。

## 清潔電腦

清潔電腦和外接式裝置,有助於保持良好的運作狀態。不清潔電腦的話,可能會使灰塵和污垢累積。

注意: 避免使用下列清潔產品來清潔電腦:

強烈的熔劑,例如乙醇、丙酮、氯化銨、二氯甲烷和碳氫化合物,這些都可能永久損壞電腦的表面。

### 清潔顯示器、側邊和外蓋

使用**無酒精**的玻璃清潔液沾濕柔軟、無棉絮的布料,輕輕地擦拭顯示器。等顯示器完全乾燥後,再合上 電腦外蓋。

使用滅菌濕巾清潔側面和外蓋。纖維材料 (例如紙巾) 可能會刮傷電腦。

第 附註: 清潔電腦外蓋時,請以畫圓的方式幫助清除灰塵和碎屑。

## <span id="page-54-0"></span>清潔觸控板和鍵台

注意: 即使是在清潔電腦,也請勿讓液體滴落到鍵盤的按鍵之間。這可能會永久損壞內部元件。

- 若要對觸控板和鍵盤進行清潔和消毒,請使用沾有**無酒精**玻璃清潔液的超細纖維軟布或無油的防靜 電布料 (例如麂皮),或使用適用的一次性滅菌擦巾。
- 若要避免按鍵卡住,請使用附有噴嘴的壓縮空氣罐清除鍵盤的灰塵、棉絮和碎屑。

△ 警告! 為降低電擊的危險或損壞內部組件的可能性,請不要使用吸塵器來清潔鍵盤。吸塵器可能 會使家中的灰塵碎屑卡在鍵盤表面。

## 攜帶電腦旅行或運送電腦

如果您必須攜帶電腦旅行或運送電腦,請記得以下可保障設備安全的秘訣。

- 準備運送或攜帶電腦旅行:
	- 將平板電腦連接到鍵盤銜接基座,以便保護平板電腦的螢幕。
	- 將資訊備份到外接式磁碟機/光碟機。
	- 取出電腦中的所有光碟、連接的 USB 裝置、HDMI 裝置以及所有外接式媒體卡 (例如數位儲存 卡)。
	- 關閉所有外接式裝置的電源並將其拔除。
	- 將電腦關機。
- 請攜帶一份資料的備份。將備份資料與電腦分開放置。
- 乘飛機旅行時,請將電腦做為手提行李;請勿將其與其餘行李一併處理。
- 注意: 避免將磁碟機/光碟機曝露於磁場中。具有磁場的安全裝置包括機場通道裝置和安全檢測 棒。機場傳送帶及檢查隨身行李的類似安全裝置,使用 X 射線而非磁場,因此不會損壞磁碟機。
- 如果您打算在飛行途中使用電腦,請留意機組員宣布可使用電腦的廣播。飛行途中是否能使用電 腦,乃由各航空公司自行決定。
- 如果必須運送電腦或磁碟機/光碟機,請將其置於具有保護作用的包裝材質中,並在包裝上標示「易 碎品」。
- 如果電腦已安裝無線裝置,某些環境可能會限制這些裝置的使用。這些受限的環境包含在飛機上、 醫院、易爆物周圍及危險地點。如果您不確定使用特定裝置的適行法規,請在使用電腦之前,先取 得使用授權許可。
- 在海外旅行時,請遵循下列建議:
	- 請查明目的地國家/地區對於攜帶電腦的海關規定。
	- 檢查您計劃要使用電腦之地點的電源線及轉接器相關規格。電壓、頻率及插頭配置都會有所不 同。

A 警告! 為降低觸電、起火或設備損壞的風險,請勿將電腦連接到一般電器使用的電壓轉換器 上。

# <span id="page-55-0"></span>**9** 保護電腦和資訊的安全

平板電腦的安全性對於保護資訊的機密性、完整性和可用性非常重要。由 Windows 作業系統、HP 應用 程式、非 Windows Setup Utility (BIOS) 以及其他協力廠商軟體提供的標準安全性解決方案,可協助保 護您的電腦抵禦各種風險 (例如病毒、蠕蟲和其他類型的惡意程式碼)。

■ <mark>沙重要:</mark> 本章中所列的某些安全性功能可能無法在您的電腦上使用。

![](_page_55_Picture_151.jpeg)

# 使用密碼

密碼是您選擇用以保護電腦資訊安全和線上交易的一組字元。有數種類型的密碼可以設定。例如,當您 第一次設定電腦時,系統會要求您建立使用者密碼以保護電腦安全。您可以在 Windows 或電腦上預先 安裝的 HP Setup Utility (BIOS) 中設定其他密碼。

您可能會發現,對 Setup Utility (BIOS) 功能和 Windows 安全性功能使用相同密碼會很有用。

使用下列秘訣建立及儲存密碼:

- 為降低電腦遭到鎖定的風險,請記錄每個密碼並將它與電腦分開保存,置於安全的地方。不要將密 碼儲存在電腦的檔案中。
- 建立密碼時,遵循程式所設定的需求。
- 至少每三個月變更一次密碼。
- 完美的密碼很長,其中包含字母、標點、符號和數字。
- 在將您的電腦送至維修之前,請備份檔案、刪除機密檔案,然後移除所有密碼設定。

如需有關 Windows 密碼的其他資訊 (如螢幕保護程式密碼),請於「開始」畫面輸入「說」,然後選取 「說明及支援」。

## <span id="page-56-0"></span>設定 **Windows** 密碼

![](_page_56_Picture_203.jpeg)

## 設定 **Setup Utility (BIOS)** 密碼

![](_page_56_Picture_204.jpeg)

若要在 Setup Utility (BIOS) 中設定、變更或刪除管理員密碼或開機密碼:

- **1.** 開啟或重新啟動電腦,以開啟 Setup Utility (BIOS)。當螢幕左下角顯示「Press the ESC key for Startup Menu | (按下 esc 鍵以開啟啟動功能表) 訊息時, 按下 esc 鍵。
- 2. 使用方向鍵,並依照畫面上的指示繼續執行。當啟動功能表顯示時,按下f10。
- 3. 使用方向鍵選取「安全性(Security)」,然後依照畫面上的指示繼續執行。

電腦重新啟動後,您的變更便會生效。

# 使用網際網路安全性軟體

當您使用電腦存取電子郵件、網路或網際網路時,您的電腦就會曝露在潛在的電腦病毒、間諜軟體及其 他線上威脅之下。您的電腦上可能已預先安裝防毒程式。強烈建議您升級試用版或購買自選的防毒程 式,才能徹底保護電腦。

## <span id="page-57-0"></span>使用防毒軟體

電腦病毒會導致無法使用程式、公用程式或作業系統,或導致它們功能異常。防毒軟體可偵測摧毀大部 分病毒,在大部分情況下,還可修復病毒所造成的任何損害。

如需有關病毒的詳細資訊,請存取「HP Support Assistant」。若要存取 HP Support Assistant,請選擇 「開始」畫面中的「**HP Support Assistant**」應用程式。如需有關 Windows 密碼的其他資訊 (如螢幕保 護程式密碼),請於「開始」畫面輸入「說」,然後選取「**說明及支援**」。

## 使用防火牆軟體

防火牆可避免未經授權存取系統或網路。防火牆可以是安裝於電腦和/或網路上的軟體,也可以是硬體和 軟體的組合。

有兩種類型的防火牆可供選擇:

- 主機型防火牆 軟體只保護安裝該軟體的電腦。
- 網路型防火牆 安裝於 DSL 或續線數據機和家用網路之間,可保護網路上的所有電腦。

在系統上安裝防火牆後,所有傳送至或從系統傳送的資料都會受到監控,並和一組使用者定義的安全性 原則比較。不符合原則的資料會遭到封鎖。

# 安裝軟體更新

電腦上安裝的 HP、Microsoft Windows 和協力廠商軟體,應該定期更新以更正安全性問題並改善軟體效 能。如需詳細資訊,請參閱位於第46[頁的更新程式和驅動程式。](#page-53-0)

## 安裝 **Windows** 更新

電腦出廠後,可能會有作業系統和其他軟體的更新。Microsoft 會傳送有關重大更新的警示。為保護電腦 的安全性不遭破壞或不受電腦病毒入侵,建議您在收到警示時,儘快安裝 Microsoft 的所有重大更新。

為確保在電腦上安裝所有可用的更新,請遵守下列指示:

- 在設定好您的電腦後,盡快執行 Windows Update。於「開始」畫面輸入「更」,選取「設定」, 然後選取「**Windows** 更新」。
- 之後每個月執行 Windows Update 一次。
- 從 Microsoft 網站以及透過「說明及支援」中的更新連結,取得所發佈 Windows 及其他 Microsoft 程式的更新。

### 安裝 **HP** 和協力廠商軟體更新

HP 建議您定期更新電腦上最初安裝的軟體和驅動程式。若要下載最新版本,請前往 [http://www.hp.com/](http://www.hp.com/support) **[support](http://www.hp.com/support)**。您也可以在此位置註冊,以便在有更新可用時收到自動更新通知。

如果您在購入電腦之後安裝了協力廠商軟體,請定期更新該軟體。軟體公司會為其產品提供軟體更新, 以更正安全性問題並改善軟體的功能。

## 保護您的無線網路

在您設定無線網路時,請始終啟用安全性功能。如需詳細資訊,請參閱位於第 26 [頁的保護](#page-33-0) WLAN。

# <span id="page-58-0"></span>備份您的軟體應用程式和資訊

請定期備份您的軟體應用程式和資訊,以防由於病毒攻擊或軟體/硬體故障導致應用程式和資訊永久遺失 或受損。如需詳細資訊,請參閱位於第54[頁的備份、還原和復原。](#page-61-0)

# <span id="page-59-0"></span>**10** 使用 **Setup Utility (BIOS)** 和 **System Diagnostics**

Setup Utility (或基本輸出入系統 (BIOS)) 控制系統上所有輸入和輸出裝置間的通訊 (例如磁碟機、顯示 器、鍵盤、滑鼠和印表機)。Setup Utility (BIOS) 包括對於已安裝裝置的類型、電腦的啟動順序,以及系 統記憶體和延伸記憶體的量進行的設定。

# 啟動 **Setup Utility (BIOS)**

若要啟動 Setup Utility (BIOS),請開啟或重新啟動電腦,迅速按下 esc,然後按下 f10。

畫面底部將顯示如何在 Setup Utility (BIOS) 中進行瀏覽的資訊。

**学附註:** 在 Setup Utility (BIOS) 中進行變更時,請格外小心。變更時出錯會讓電腦無法正常運作。

# 更新 **BIOS**

HP 網站上可能有 BIOS 的更新版本。

HP 網站上的大多數 BIOS 更新皆是稱為 **SoftPaq** 的壓縮檔案套件。

有些下載套件包含一個名為 Readme.txt 的檔案,其中包含與安裝和疑難排解檔案有關的資訊。

## 確定 **BIOS** 版本

若要判斷可用的 BIOS 更新檔,是否包含比電腦上目前安裝的版本更新的 BIOS 版本,您必須知道目前 安裝的系統 BIOS 版本。

如果您已在 Windows 中或使用 Setup Utility (BIOS),透過按下 fn+esc (僅限特定機型),可顯示 BIOS 版本資訊 (也就是 **ROM** 日期與系統 **BIOS**)。

- 1. 啟動 Setup Utility (BIOS)。
- **2.** 使用方向鍵選取「主要 **(Main)**」。
- 3. 若要結束 Setup Utility (BIOS) 但不變更設定,請使用方向鍵選取「結束(Exit)」,選取「結束並捨 **棄變更 (Exit Discarding Changes)** , , 然後按下 enter。

### 下載 **BIOS** 更新檔

注意: 為了降低電腦受損或安裝失敗的風險,請僅在使用 AC 變壓器將電腦連接至可靠的外部電源時, 才下載並安裝 BIOS 更新。在電腦使用電池電力或連接到選購的電源時,請勿下載或安裝 BIOS 更新檔。 在下載與安裝期間,遵循這些指示:

請勿從 AC 插座拔出電源線,中斷電腦的電力。

請勿關閉電腦或起始「睡眠」。

請勿插入、取出、連接或中斷連接任何裝置、纜線或電源線。

- **1.** 從「開始」畫面輸入「support」,然後選取「**HP Support Assistant**」應用程式。
- **2.** 按一下「更新與調整」,然後按一下「立即檢查 **HP** 更新」。
- <span id="page-60-0"></span>**3.** 依照畫面上的指示繼續執行。
- **4.** 在下載區域,遵循這些步驟:
	- **a.** 找出最新的 BIOS 更新,並將它與目前安裝在您電腦上的 BIOS 版本比較。如果該更新比您的 BIOS 新,則請記錄其日期、時間或其他識別項。當更新檔下載到硬碟後,您可能稍後需要此 資訊來找出更新檔。
	- **b.** 依照畫面上的指示,將您選取的更新下載至硬碟。

記下硬碟上 BIOS 更新下載位置的路徑。當您準備安裝此項更新時,將需要存取此路徑。

 $\frac{dy}{dx}$ 附註: 如果電腦已連上網路,請在安裝任何軟體更新檔,尤其是系統 BIOS 更新檔之前,先洽詢 網路管理員。

BIOS 安裝程序會有所不同。當下載完成後,依照螢幕上出現的指示。若未顯示指示,請遵循這些步驟:

- **1.** 從「開始」畫面輸入「檔」,然後選取「檔案總管」。
- **2.** 按一下硬碟代碼。硬碟代碼通常是磁碟機 (C:)。
- **3.** 使用您稍早記錄的硬碟路徑,在您包含此項更新的硬碟上開啟此資料夾。
- 4. 按兩下副檔名為 .exe 的檔案 (例如, **檔名.exe**)。

BIOS 安裝作業就會開始。

**5.** 請依照螢幕上的指示完成安裝。

**学 附註:**當螢幕上出現訊息報告安裝成功之後,您就可以從硬碟刪除該下載檔案。

# 使用 **System Diagnostics**

藉由系統診斷,您可以執行診斷測試,以確定電腦硬體是否運作正常。

若要啟動 System Diagnostics:

- **1.** 開啟或重新啟動電腦,迅速按下 esc,然後按下 f2。
- 2. 按一下希望執行的診斷測試,然後依照畫面上的指示繼續執行。

 $\frac{dy}{dx}$ 附註: 如果在執行診斷測試時需要將它停止,請按下 esc 鍵。

# <span id="page-61-0"></span>**11** 備份、還原和復原

您的電腦包含由 HP 和作業系統提供的工具,可協助您保障資訊的安全,並在需要時重新取回資訊。這 些工具可協助您將電腦回復到良好的工作狀態,甚至回到原始出廠狀態,這些都只需簡單的步驟。

本章提供關於下列程序的資訊:

- 建立復原媒體和備份
- 還原和復原系統

**学 附註: 本**指南說明的是備份、還原和復原選項的概要。如需其他資訊,請從「開始」畫面輸入「說」, 然後選取「**說明及支援**」。

## 建立復原媒體和備份

系統發生故障後,將復原最近一次備份的相同狀況。

- **1.** 在您新增硬體或軟體程式時,建立系統還原點。系統還原點是「Windows 系統還原」於特定時間 儲存的特定硬碟內容快照。系統還原點包含的是 Windows 使用的資訊,例如登錄設定。Windows 會在 Windows 更新以及其他系統維護 (例如軟體更新、安全性掃描或系統診斷) 期間自動為您建立 一個系統還原點。您也可以隨時手動建立一個系統還原點。如需建立特定系統還原點的詳細資訊 和步驟,請存取「說明及支援<sub>」</sub>。從「開始<sub>」</sub>畫面輸入「說」,然後選取「**說明及支援**」。
- **2.** 在您新增相片、影片、音樂和其他個人檔案之後,建立個人資訊的備份。您可以設定 Windows 檔 案歷程記錄,讓它定期自動備份文件庫、桌面、連絡人和我的最愛的檔案。如果意外從硬碟刪除檔 案,而且無法從「資源回收筒」加以還原,或是發生檔案損毀的情形,您可以還原透過「檔案歷程 記錄,備份的檔案。如果您選擇重新安裝 Windows 來重設電腦,或是使用 HP Recovery Manager 進行復原,則還原檔案也很有用。

第所註:「檔案歷程記錄」預設為未啟用,因此您需要將其開啟。

如需使用「檔案歷程記錄」的詳細資訊和步驟,請參閱「說明及支援」。從「開始」畫面輸入 「說」,然後選取「**說明及支援」**。

## 還原與復原

若要復原系統,有多個選項可供選擇。請選擇最符合您的狀況和專業程度的方法:

如果您需要還原個人檔案和資料,可以使用 Windows 檔案歷程記錄,從您建立的備份還原資訊。如需 使用「檔案歷程記錄」的詳細資訊和步驟,請參閱「說明及支援」。從「開始」畫面輸入「說」,然後 選取「說明及支援」。

<span id="page-62-0"></span>如果您需要更正預先安裝之應用程式或驅動程式的問題,請使用 HP Recovery Manager 的「重新安裝 驅動程式和應用程式」選項,重新安裝個別應用程式或驅動程式。

- 從鍵盤銜接基座中的「開始<sub>」</sub>畫面輸入「復原」,選取「HP Recovery Manager」,然後選取「**重** 新安裝驅動程式和應用程式」,然後依照畫面上的指示繼續執行。
- 如果您想將系統還原至先前的狀態而不失去任何個人資訊,請選擇 Windows 系統還原。「系統還 原」可讓您進行還原,而不需要滿足 Windows 重新整理的需求或重新安裝。Windows 會在 Windows 更新以及其他系統維護事件期間,自動建立系統還原點。即使您未曾手動建立還原點, 仍可選擇還原至上一個自動建立的還原點。如需詳細資訊以及使用 Windows 系統還原的步驟,請 存取「HP Support Assistant」。若要存取 HP Support Assistant, 請選擇「開始」畫面中的「HP **Support Assistant**」應用程式。
- 如果您希望在不失去個人資訊、設定、電腦預先安裝或購自 Windows 市集之應用程式的前提下, 迅速、輕鬆地復原系統,請考慮使用 Windows 重新整理。這個選項不需要將資料備份至其他磁碟 機。請參閱位於第56頁的使用 Windows [重新整理,迅速、輕鬆地復原。](#page-63-0)
- 如果您想將電腦重設為原始狀態,Windows 提供了簡單的方式,可讓您移除所有個人資料、應用 程式和設定,並重新安裝 Windows。

如需詳細資訊,請參閱位於第56[頁的移除所有項目並重新安裝](#page-63-0) Windows。

● 如果您想使用最小化映像重設電腦,可以選擇 HP Recovery 分割區 (僅限特定機型) 的「HP 最小 化映像復原」選項。「最小化映像復原」只會安裝驅動程式和可啟用硬體的應用程式。映像中包含 的其他應用程式,仍可透過HP Recovery Manager 的「重新安裝驅動程式和應用程式」選項進行 安裝。

如需詳細資訊,請參閱位於第 57 頁的使用 HP [Recovery](#page-64-0) Manager 復原。

- 如果您想復原電腦的原廠磁碟分割和內容,可以選擇 HP Recovery 媒體的「系統復原」選項。如 需詳細資訊,請參閱位於第 57 頁的使用 HP [Recovery](#page-64-0) Manager 復原。
- 如果您想移除復原分割區以取回硬碟空間,HP Recovery Manager 提供了「移除復原分割區」選 項。

如需詳細資訊,請參閱位於第58頁的移除HP [Recovery](#page-65-0) 分割區。

### <span id="page-63-0"></span>使用 Windows 重新整理,迅速、輕鬆地復原

當您的電腦運作不正常而您需要使系統恢復穩定時,Windows 重新整理選項可讓您啟動重新整理並保留 重要的項目。

**[ ) 重要:** 「重新整理」會移除不是原廠安裝在系統上的傳統應用程式。

- **学》附註:** 在「重新整理」期間,會儲存遭移除之傳統應用程式的清單,方便您迅速查看可能需要重新安 裝的應用程式。如需有關重新安裝傳統應用程式的指示,請參閱「HP Support Assistant」。若要存取 HP Support Assistant,請選擇「開始」畫面中的「**HP Support Assistant**」應用程式。
- $\frac{dy}{dx}$ 附註: 在使用「重新整理」時,可能會出現提示,向您要求權限或密碼。如需詳細資訊,請參閱「HP Support Assistan」。

若要啟動「重新整理」:

- **1.** 從「開始」畫面中,指向螢幕最右上或右下方來顯示快速鍵。
- **2.** 按一下「設定」。
- **3.** 按一下畫面右下角的「變更電腦設定」,然後從「電腦設定」畫面中選取「一般」。
- 4. 在「在不影響檔案的情況下重新整理您的電腦」下,選取「入門」,然後依照畫面上的指示繼續執 行。

### 移除所有項目並重新安裝 **Windows**

在扔棄或回收您的電腦之前,有時候您想要對電腦執行詳細地格式化,或者刪除個人資訊。本節說明的 程序可讓您以快速簡便的方法將電腦返回到原始狀態。此選項會從電腦中移除您所有的個人資料、應用 程式以及電腦設定,並重新安裝 Windows。

■ 全重要: 此選項不會為您的資訊提供備份。使用此選項之前,請備份您要保留的個人資訊。

您可以使用 f11 鍵或從「開始」畫面起始此選項。

若要使用 f11 鍵:

**1.** 在電腦開機時按下 f11。

 $-$  或  $-$ 

在按下電源按鈕時按住 f11。

- **2.** 從開機選項功能表中選取「疑難排解」。
- 3. 選取「重設您的電腦」,然後依照畫面上的指示繼續執行。

若要使用「開始」畫面:

- **1.** 從「開始」畫面中,指向螢幕最右上或右下方來顯示快速鍵。
- **2.** 按一下「設定」。
- 3. 按一下畫面右下角的「**變更電腦設定**」,然後從「電腦設定」畫面中選取「**一般**」。
- **4.** 在「移除所有項目並重新安裝 **Windows**」下,選取「入門」,然後依照畫面上的指示繼續執行。

## <span id="page-64-0"></span>使用 **HP Recovery Manager** 復原

HP Recovery Manager 軟體可讓您將電腦復原成原始出廠狀態。使用您建立的 HP Recovery 媒體時, 可以選擇下列其中一個復原選項:

- 系統復原 重新安裝原始作業系統,然後為出廠時安裝的程式進行設定。
- 最小化映像復原 重新安裝作業系統和所有硬體相關驅動程式及軟體,不會安裝其他軟體應用程 式。
- 原廠重新設定 將電腦還原至原始出廠狀態,方法是透過刪除硬碟的所有資訊並重新建立分割區, 然後重新安裝作業系統和出廠時安裝的軟體。

HP Recovery 分割區 (僅限特定機型) 可讓您進行「系統復原」和「最小化映像復原」。

### 重要須知

- HP Recovery Manager 僅能復原出廠時預先安裝的軟體。對於此電腦未隨附的軟體, 您必須從製 造商的網站進行下載,或使用製造商提供的媒體重新安裝。
- 更正電腦問題時,應當最後才嘗試透過 HP Recovery Manager 進行復原。
- 如果電腦硬碟故障,則必須使用 HP Recovery 媒體。
- 若要使用「原廠重新設定」或「系統復原」選項,必須使用 HP Recovery 媒體。
- 如果 HP Recovery 媒體無法運作,您可以從 HP 網站取得您系統適用的復原媒體。如需美國地區 支援,請造訪 <http://www.hp.com/go/contactHP>。如需全球支援,請造訪 [http://welcome.hp.com/](http://welcome.hp.com/country/us/en/wwcontact_us.html) [country/us/en/wwcontact\\_us.html](http://welcome.hp.com/country/us/en/wwcontact_us.html)。

 $\ddot{a}$ 》重要: HP Recovery Manager 不會自動提供個人資料的備份。開始進行復原之前,請備份您要保留的 個人資料。

### 使用 **HP Recovery** 分割區來復原 **(**僅限特定機型**)**。

HP Recovery 分割區 (僅限特定機型) 可讓您執行最小化映像復原, 並不需要使用復原光碟或復原 USB 快閃磁碟機。使用這種復原方法的前提是硬碟機必須正常運作。

若要從 HP Recovery 分割區啟動 HP Recovery Manager:

**1.** 在電腦開機時按下 f11。

- 或 -

在按下電源按鈕時按住 f11。

- **2.** 從開機選項功能表中選取「疑難排解」。
- 3. 選取「HP Recovery Manager」,然後依照書面上的指示繼續執行。

#### 變更開機順序

如果電腦無法在 HP Recovery Manager 中重新啟動, 您可以變更電腦開機順序, 也就是列在 BIOS 中 的裝置順序,電腦會在這裡尋找啟動資訊。您可以為光碟機或 USB 快閃磁碟機變更選項。

若要變更開機順序:

- **1.** 插入您建立的 HP Recovery 媒體。
- **2.** 重新啟動電腦。
- 3. 電腦重新啟動時按住 esc 鍵, 然後按 f9 鍵以顯示開機選項。
- <span id="page-65-0"></span>**4.** 選取您要用來開機的光碟機或 USB 快閃磁碟機。
- **5.** 依照畫面上的指示繼續執行。

## 移除 **HP Recovery** 分割區

HP Recovery Manager 軟體可讓您移除 HP Recovery 分割區以釋放硬碟空間。

【<mark>》重要: 移除 HP Recovery 分割區,意謂您再也無法使用 Windows Refresh、Windows 的移除所有項</mark> 目並重新安裝 Windows 選項,或 HP Recovery Manager 的復原選項。

依照下列步驟移除 HP Recovery 分割區:

- **1.** 從「開始」畫面輸入「復原」,然後選取「**HP Recovery Manager**」。
- 2. 選取「移除復原分割區」,然後依照畫面上的指示繼續執行。

# <span id="page-66-0"></span>**12** 規格

# 輸入電源

如果您打算攜帶電腦出國旅行,則本節的電源資訊將對您很有幫助。

此電腦使用直流電 (DC) 運作,其電源則可以由 AC 或 DC 電源提供。AC 電源必須為額定 100-240 V, 50-60 Hz。雖然此電腦可使用獨立的 DC 電源供電,但請您僅使用 HP 提供與核准使用的 AC 變壓器 或 DC 電源對電腦供電。

此電腦可使用下列規格的 DC 電源運作。操作電壓與電流因平台而異。

![](_page_66_Picture_192.jpeg)

**学 附註: 本產品是專為挪威的 IT** 電源系統所設計,有相對相電壓,並且不超過 240 V rms。

**学附註:** 電腦的操作電壓與電流可以在系統法規標籤上找到。

# 操作環境

![](_page_66_Picture_193.jpeg)

# <span id="page-67-0"></span>**13** 靜電釋放

靜電釋放是指兩個物件接觸時釋放靜電的情況,例如,您走在地毯上或接觸金屬的門把手時,可能會受 到電擊。

從手指或其他靜電導體釋放的靜電可能會損壞電子元件。為避免損壞電腦、磁碟機/光碟機或遺失資訊, 請遵守下列預防措施:

- 如果移除或安裝指示指引您拔下電腦的電源,請在正確接地之後和取下外蓋之前拔掉電源。
- 在準備安裝元件之前,將元件存放在其防靜電容器中。
- 避免觸摸接腳、引線與迴路。盡可能少觸摸電子元件。
- 使用無磁性的工具。
- 在觸摸元件之前,先觸摸元件未上漆的金屬表面以釋放靜電。
- 如果取下元件,請將其放在防靜電容器中。

如需有關靜電的詳細資訊,或者需要元件移除或安裝方面的協助,請連絡支援中心。

# <span id="page-68-0"></span>索引

### 符號**/**數字

(網路攝影機正面), 識別 [5](#page-12-0)

### **B**

Beats Audio [31](#page-38-0) Beats Audio 快速鍵 [31](#page-38-0) Beats Audio 控制台 (Beats Audio Control Panel) [31](#page-38-0) BIOS 下載更新 [52](#page-59-0) 更新 [52](#page-59-0) 確定版本 [52](#page-59-0) Bluetooth 裝置 [24](#page-31-0), [27](#page-34-0)

### **E**

esc 鍵, 識別 [9](#page-16-0)

### **F**

fn 鍵, 識別 [37](#page-44-0)

### **H**

HDMI 設定音訊 [34](#page-41-0) HDMI 連接埠, 連接 [33](#page-40-0) HDMI 連接埠, 識別 [10,](#page-17-0) [30](#page-37-0) HP Recovery Manager [57](#page-64-0) 更正開機問題 [57](#page-64-0) 啟動 [57](#page-64-0) HP Recovery 分割區 [57](#page-64-0) 移除 [58](#page-65-0) 復原 [57](#page-64-0) HP 和協力廠商軟體更新, 安裝 [50](#page-57-0)

### **S**

Setup Utility (BIOS) 密碼 [49](#page-56-0)

### **U**

USB 2.0 連接埠, 識別 [9](#page-16-0), [10,](#page-17-0) [30](#page-37-0) USB 集線器 [43](#page-50-0) USB 裝置 取出 [44](#page-51-0) 連接 [43](#page-50-0) 說明 [43](#page-50-0) USB 纜線, 連接 [44](#page-51-0)

## **W**

Windows 系統還原點 [54](#page-61-0), [55](#page-62-0) 重設 [56](#page-63-0) 重新安裝 [55](#page-62-0), [56](#page-63-0) 重新整理 [55](#page-62-0), [56](#page-63-0) 移除所有項目並重新安裝選項 [56](#page-63-0) 備份 [54](#page-61-0) 檔案歷程記錄 [54](#page-61-0) Windows 更新, 安裝 [50](#page-57-0) Windows 密碼 [49](#page-56-0) Windows 鍵, 識別 [9](#page-16-0) WLAN 天線, 識別 [5](#page-12-0) WLAN 裝置 [25](#page-32-0)

### 三畫

大寫鎖定 (Caps Lock) 指示燈, 識 別 [8](#page-15-0)

### 四畫

元件 右側 [9](#page-16-0) 左側 [10](#page-17-0) 頂部 [6](#page-13-0) 顯示器 [5](#page-12-0) 內建正面網路攝影機, 識別 [30](#page-37-0) 內建背面網路攝影機, 識別 [4](#page-11-0), [5](#page-12-0), [28](#page-35-0) 內建麥克風, 識別 [5](#page-12-0), [29](#page-36-0) 公司 WLAN 連線 [26](#page-33-0) 公用 WLAN 連線 [26](#page-33-0)

### 五畫

右側滑入 [19](#page-26-0) 外接式裝置 [44](#page-51-0) 外部的 AC 電源, 使用 [41](#page-48-0) 左側滑入 [19](#page-26-0)

#### 六畫 休眠

在電池電力嚴重不足期間起始 [41](#page-48-0) 起始 [39](#page-46-0) 結束 [39](#page-46-0)

回收 電腦 [55](#page-62-0), [56](#page-63-0) 安全性, 無線 [26](#page-33-0) 安裝 重大更新 [50](#page-57-0)

### 七畫

夾捏觸控板手勢 [13](#page-20-0) 夾捏觸控螢幕的手勢 [18](#page-25-0) 序號 [11](#page-18-0) 序號, 電腦 [11](#page-18-0) 快速鍵 使用 [37](#page-44-0) 說明 [37](#page-44-0) 顯示系統資訊 [37](#page-44-0) 系統復原 [57](#page-64-0) 系統無回應 [42](#page-49-0) 系統資訊快速鍵 [37](#page-44-0) 系統還原點 建立 [54](#page-61-0) 還原 [55](#page-62-0) 防火牆軟體 [50](#page-57-0) 防毒軟體, 使用 [50](#page-57-0)

### 八畫

使用外部的 AC 電源 [41](#page-48-0) 使用密碼 [48](#page-55-0) 法規資訊 [11](#page-18-0)

### 九畫

保固期 [11](#page-18-0) 按鈕 右觸控板 [7](#page-14-0) 左觸控板 [7](#page-14-0) 電源 [4](#page-11-0) 觸控板開啟/關閉 [7](#page-14-0) 按鍵 Windows 鍵 [9](#page-16-0) 動作 [9](#page-16-0) 指示燈 大寫鎖定 (Caps Lock) [8](#page-15-0) 網路攝影機 [4,](#page-11-0) [5,](#page-12-0) [28](#page-35-0), [30](#page-37-0) 靜音 [8](#page-15-0) 為 HDMI 設定音訊 [34](#page-41-0)

重設 步驟 [56](#page-63-0) 電腦 [55](#page-62-0), [56](#page-63-0) 重新整理 [56](#page-63-0) 平板電腦 [55](#page-62-0) 音訊功能, 檢查 [32](#page-39-0) 音訊輸出 (耳機) 接頭 [4,](#page-11-0) [10](#page-17-0), [29](#page-36-0), [30](#page-37-0)

### 十畫

原始系統復原 [57](#page-64-0) 高畫質裝置, 連接 [33](#page-40-0)

#### 十一畫

動作鍵 下一個曲目或章節 [36](#page-43-0) 上一個曲目或章節 [36](#page-43-0) 切換螢幕影像 [36](#page-43-0) 說明及支援 [36](#page-43-0) 播放、暫停、恢復 [36](#page-43-0) 調低音量 [36](#page-43-0) 調低螢幕亮度 [36](#page-43-0) 調高音量 [36](#page-43-0) 調高螢幕亮度 [36](#page-43-0) 靜音 [36](#page-43-0) 識別 [9](#page-16-0) 密碼 Setup Utility (BIOS) [49](#page-56-0) Windows [49](#page-56-0) 捲動觸控板手勢 [13](#page-20-0) 接頭 音訊輸出 (耳機) [4,](#page-11-0) [10,](#page-17-0) [29](#page-36-0), [30](#page-37-0) 旋轉觸控板手勢 [14](#page-21-0) 清潔電腦 [46](#page-53-0) 產品名稱和編號, 電腦 [11](#page-18-0) 移除所有項目並重新安裝 Windows [56](#page-63-0) 設定 WLAN [26](#page-33-0) 設定喚醒時使用密碼保護 [39](#page-46-0) 軟體 磁碟清理 [46](#page-53-0) 軟體更新, 安裝 [50](#page-57-0) 連接埠 HDMI [10,](#page-17-0) [30](#page-37-0), [33](#page-40-0) USB 2.0 [9,](#page-16-0) [10](#page-17-0), [30](#page-37-0) 連線到 WLAN [26](#page-33-0)

### 十二畫

備份 [54](#page-61-0) 個人檔案 [54](#page-61-0)

備份軟體和資訊 [51](#page-58-0) 最小化映像 建立 [57](#page-64-0) 最小化映像復原 [57](#page-64-0) 最佳做法 [1](#page-8-0) 喇叭, 連接 [31](#page-38-0) 喇叭, 識別 [30](#page-37-0) 復原 [55](#page-62-0), [56](#page-63-0) HP Recovery Manager [57](#page-64-0) 系統 [57](#page-64-0) 啟動 [57](#page-64-0) 復原分割區 [57](#page-64-0) 移除 [58](#page-65-0) 無線控制項 作業系統 [24](#page-31-0) 無線網路, 保護 [50](#page-57-0) 無線網路 (WLAN) 公司 WLAN 連線 [26](#page-33-0) 公用 WLAN 連線 [26](#page-33-0) 功能範圍 [27](#page-34-0) 安全性 [26](#page-33-0) 使用 [25](#page-32-0) 連接 [26](#page-33-0) 需要的設備 [26](#page-33-0) 無線憑證資訊 [11](#page-18-0) 視訊 [33](#page-40-0) 開機順序 變更 HP Recovery Manager [57](#page-64-0) 集線器 [43](#page-50-0)

### 十三畫

滑鼠, 外接式 設定偏好設定 [35](#page-42-0) 運送電腦 [47](#page-54-0) 電池 放電 [40](#page-47-0) 電池電力不足 [40](#page-47-0) 電池資訊, 尋找 [40](#page-47-0) 電池電力不足 [40](#page-47-0) 電池電力嚴重不足 [41](#page-48-0) 電池電源 [40](#page-47-0) 電源 電池 [40](#page-47-0) 電源按鈕, 識別 [4](#page-11-0) 電腦重設 [56](#page-63-0)

### 十四畫

睡眠 起始 [38](#page-45-0) 結束 [38](#page-45-0) 磁碟清理軟體 [46](#page-53-0) 網路攝影機 [30](#page-37-0) 網路攝影機 (正面), 識別 [30](#page-37-0) 網路攝影機指示燈, 識別 [5](#page-12-0), [30](#page-37-0) 網際網路安全性軟體, 使用 [49](#page-56-0) 網際網路連線設定 [26](#page-33-0) 維護 磁碟清理 [46](#page-53-0) 維護電腦 [46](#page-53-0)

### 十五畫

數位記憶卡 裝入 [45](#page-52-0) 標籤 序號 [11](#page-18-0) 趣味應用 [1](#page-8-0)

### 十六畫

操作環境 [59](#page-66-0) 輸入電源 [59](#page-66-0) 選用的外接式裝置, 使用 [44](#page-51-0) 靜音指示燈, 識別 [8](#page-15-0) 靜電釋放 [60](#page-67-0)

### 十七畫

檢查音訊功能 [32](#page-39-0) 縮放觸控板手勢 [13](#page-20-0) 縮放觸控螢幕手勢 [18](#page-25-0) 鍵 esc [9](#page-16-0) 鍵盤快速鍵, 識別 [37](#page-44-0)

### 十九畫

邊緣撥入手勢 [19](#page-26-0) 頂邊滑入 [20](#page-27-0) 關閉電腦 [42](#page-49-0) 關機 [42](#page-49-0)

### 二十畫

觸控板 按鈕 [7](#page-14-0) 識別 [7](#page-14-0) 觸控板手勢 夾捏 [13](#page-20-0) 捲動 [13](#page-20-0)

旋轉 [14](#page-21-0) 縮放 [13](#page-20-0) 觸控板區, 識別 [7](#page-14-0) 觸控板開啟/關閉按鈕, 識別 [7](#page-14-0) 觸控螢幕 觸控螢幕, 使用 [16](#page-23-0) 觸控螢幕手勢 [19](#page-26-0), [20](#page-27-0) 夾捏 [18](#page-25-0) 捲動 [18](#page-25-0) 旋轉 [19](#page-26-0) 單指滑動 [17](#page-24-0) 邊緣撥入手勢 [19](#page-26-0)

### 二十一畫

攜帶電腦旅行 [47](#page-54-0)

### 二十五畫以上

纜線 USB [44](#page-51-0)